# **Commercial Vehicle TPMS User Guide**

# **1 Modifications**

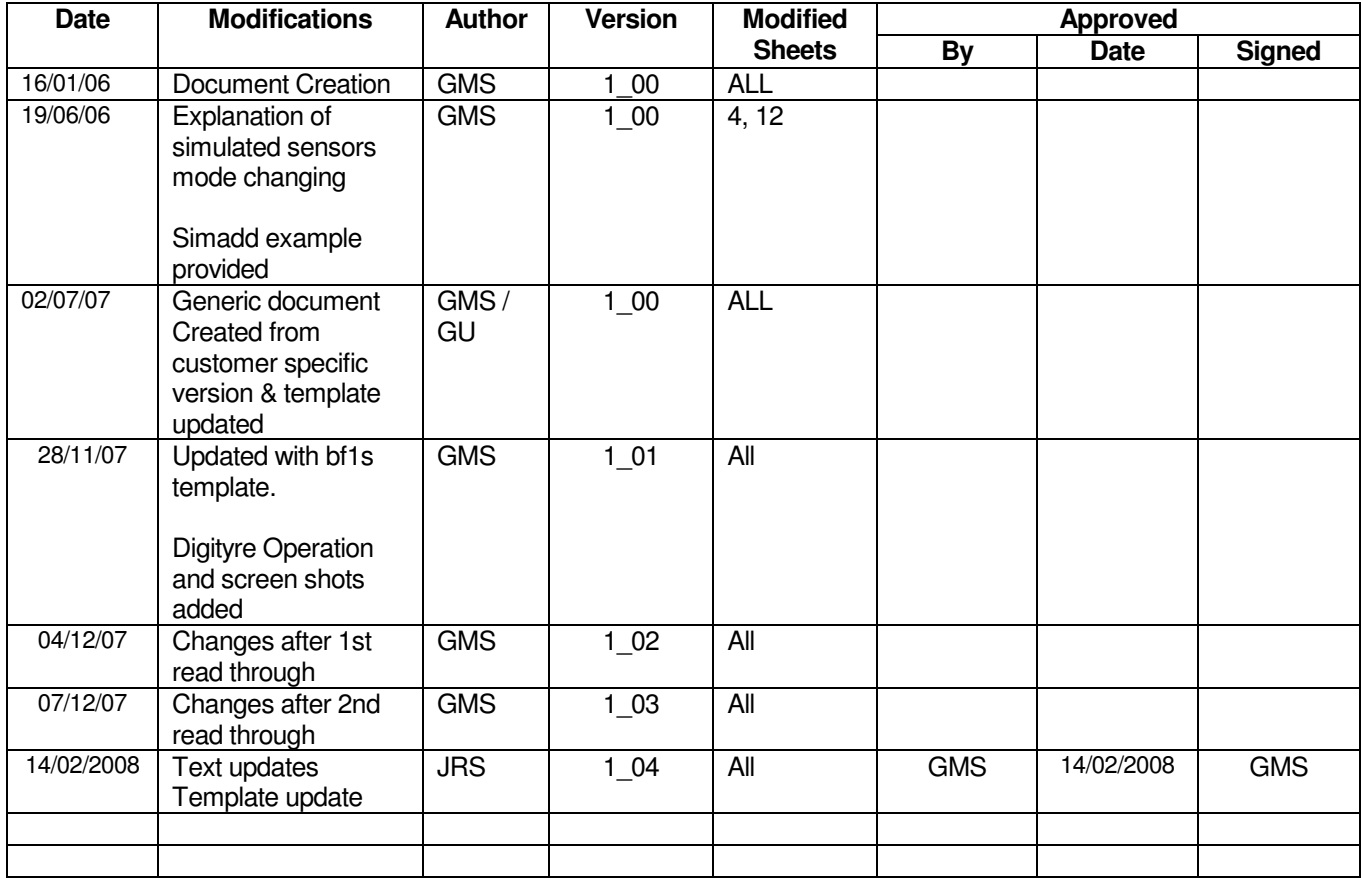

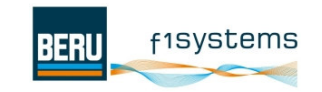

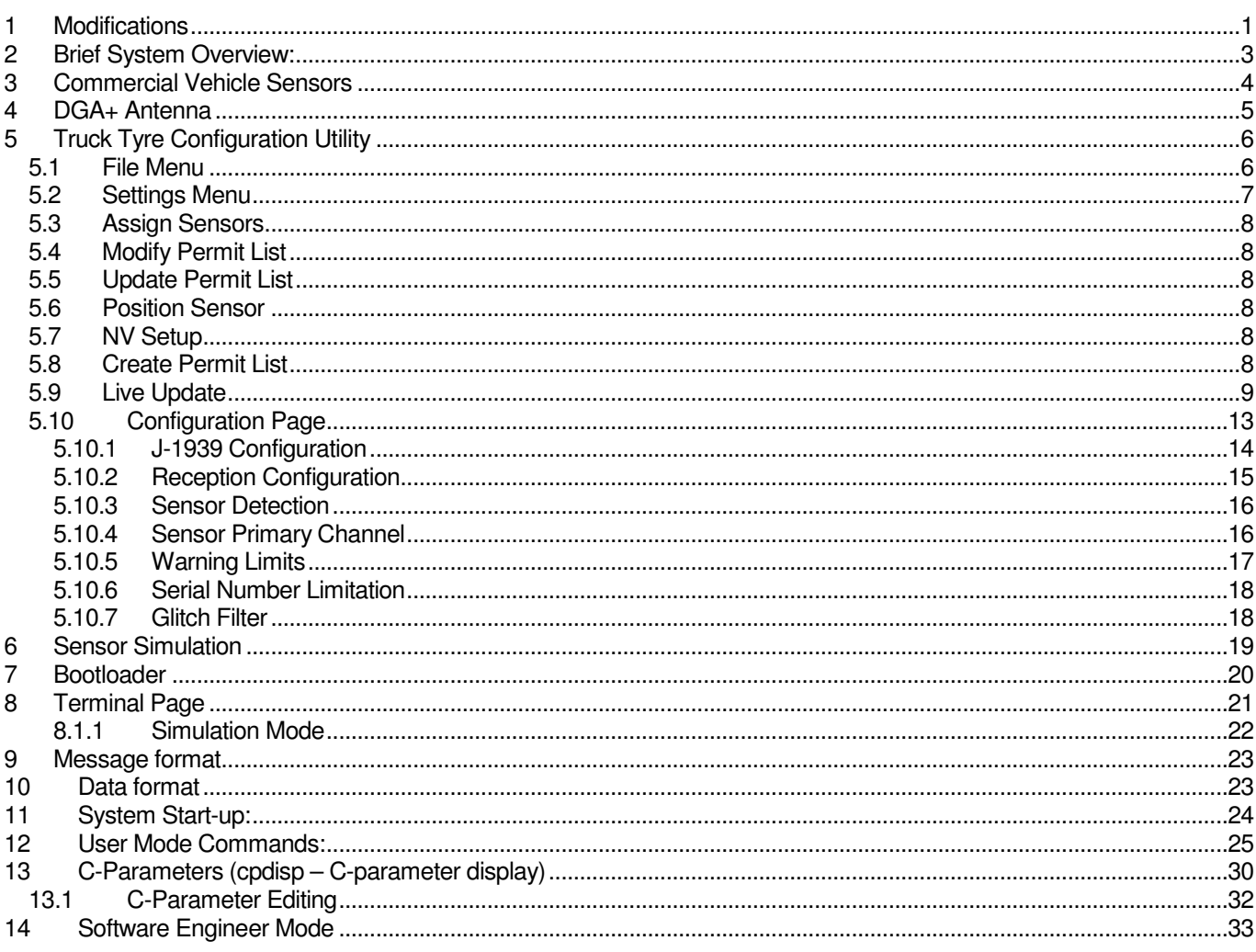

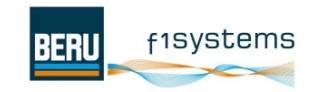

# **2 Brief System Overview:**

The Commercial Vehicle TPMS (Tyre Pressure Monitoring System) is used to monitor the status of tyres fitted to a multi-wheeled vehicle. The system receives RF datagrams transmitted from sensors that are fitted inside the vehicle's wheels. The wheel sensors transmit information such as pressure, temperature and remaining sensor life. The information is processed inside the TPMS ECU and then transmitted on the vehicle's J1939 CAN bus. The signals can then be processed by the vehicle's other systems.

Data is received by antennae mounted on the vehicle and sent to the ECU. Received data is collected by the ECU into a 100 deep internal buffer of active sensors. The serial number, pressure, temperature and remaining sensor life (RSL) of every active sensor is then broadcast on the J-1939 bus at intervals of 10 seconds.

The serial number of recently received sensor data is compared against all of the stored sensor data in the list and if there is no match with any of the existing positions then the new sensor is added to the active sensor list and the time to send is set to the current time.

If the serial number is the same as an existing serial number then the pressure, temperature and RSL values are compared to the current values in the list. If all of the values are the same only the time of receiving the data is updated (time to send is not changed) If any of the data is different then all of the data is updated and the time to send is set to the current time (an updated sensor is broadcast on the J1939 immediately).

If the time exceeds (cparam - Sensor timeout) for any sensor, then the ECU continues to send J1939 messages for this sensor at 10 seconds interval for the next 30 seconds (three updates) with the data readings marked as unavailable. After this time the sensor is then erased from the active sensor list.

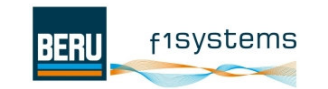

# **3 Commercial Vehicle Sensors**

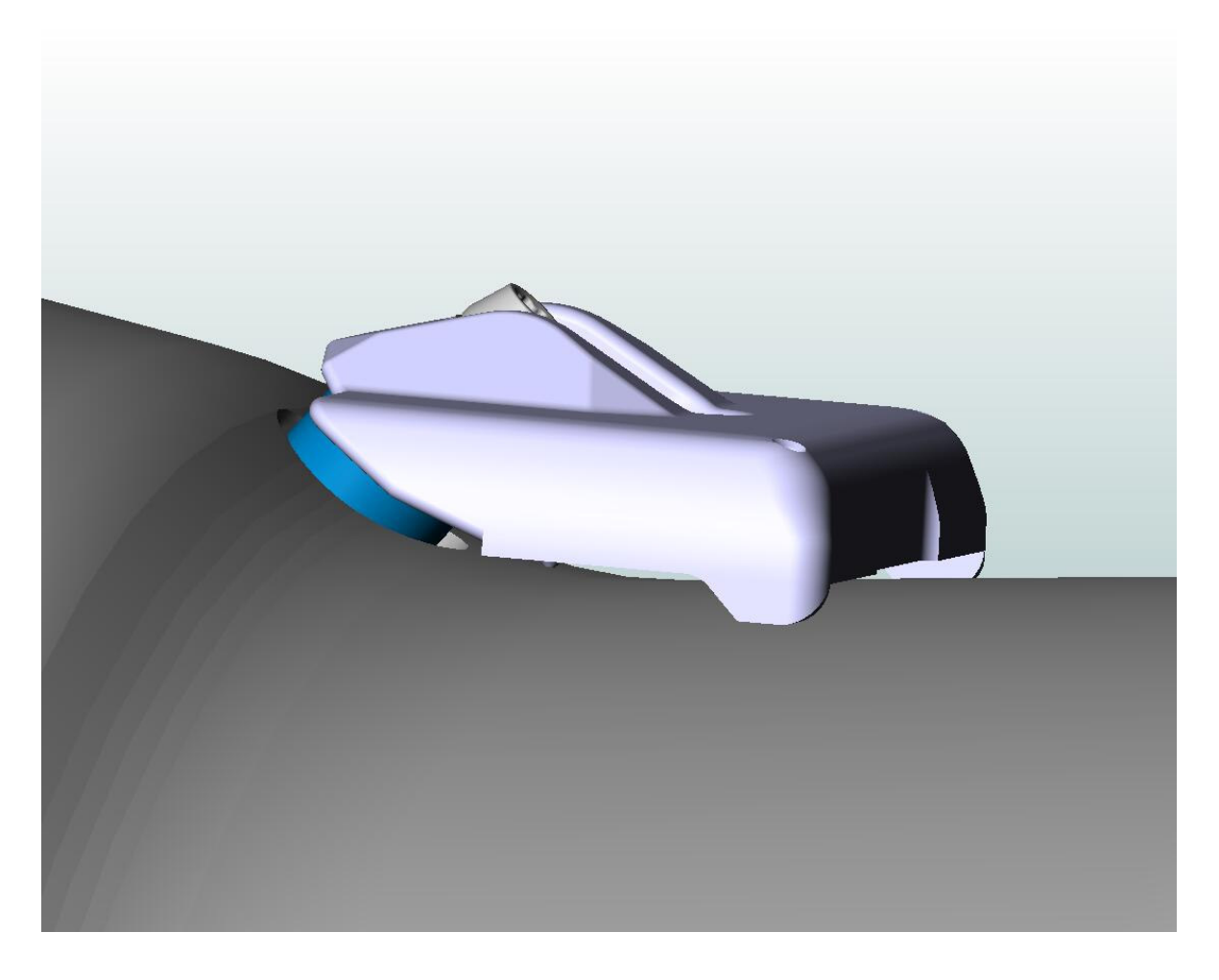

Each commercial vehicle wheel sensor is mounted to the wheel rim using a particular valve, suited to that rim. The feet of the sensors make contact with the rim creating a three point fixing.

The commercial vehicle wheel sensors are configured to transmit at a rate of one transmission every 60 seconds, unless the sensor detects a pressure deviation (+ve or -ve) of 0.4bar (5.8psi), when it will transmit at a rate of 1 Hz for 255 seconds.

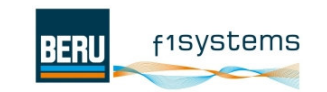

# **4 DGA+ Antenna**

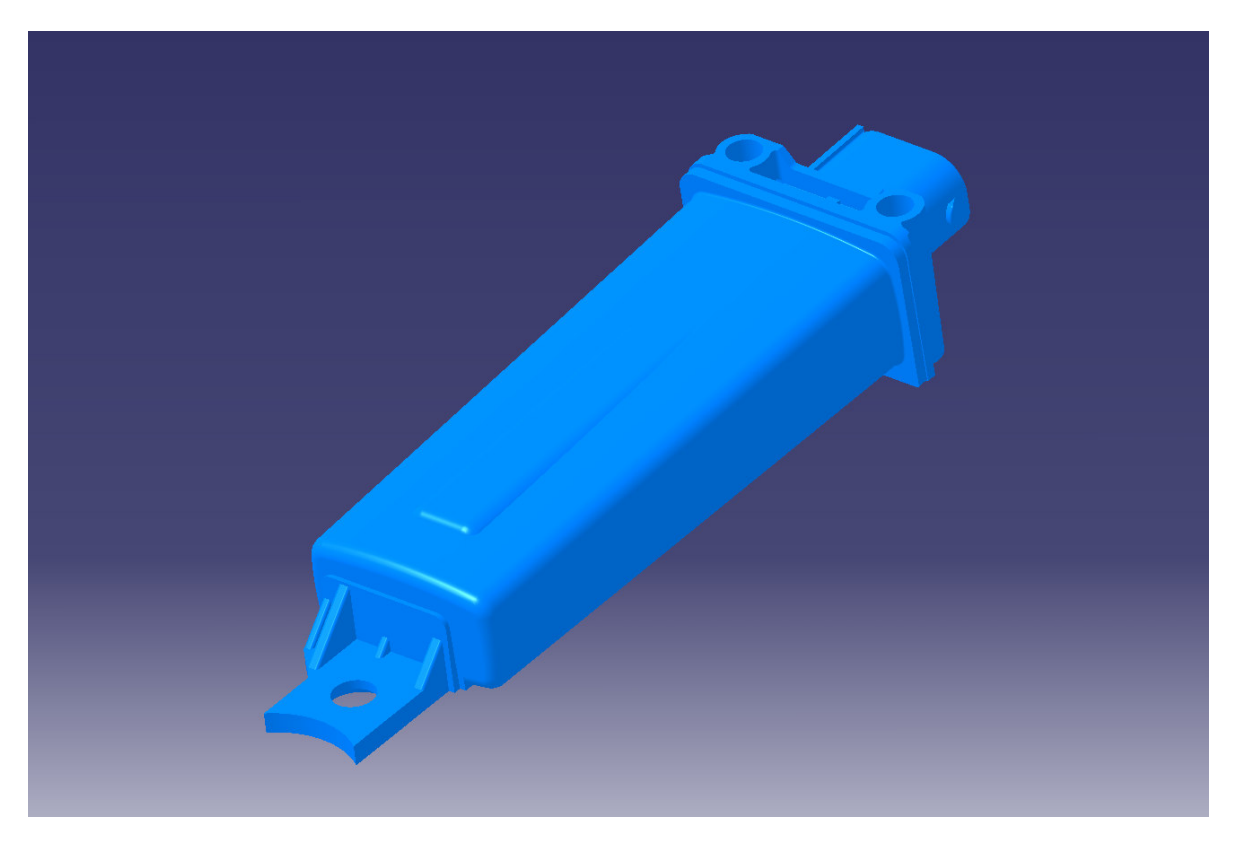

The DGA+ Antenna is used to receive the RF datagrams from the TPMS sensors and transmit the information to the TPMS ECU using a LIN bus connection.

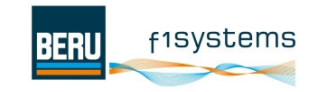

# **5 Truck Tyre Configuration Utility**

The BERU f1systems Truck Tyre Configuration Utility is a PC program that is used to configure the Commercial Vehicle TPMS ECU.

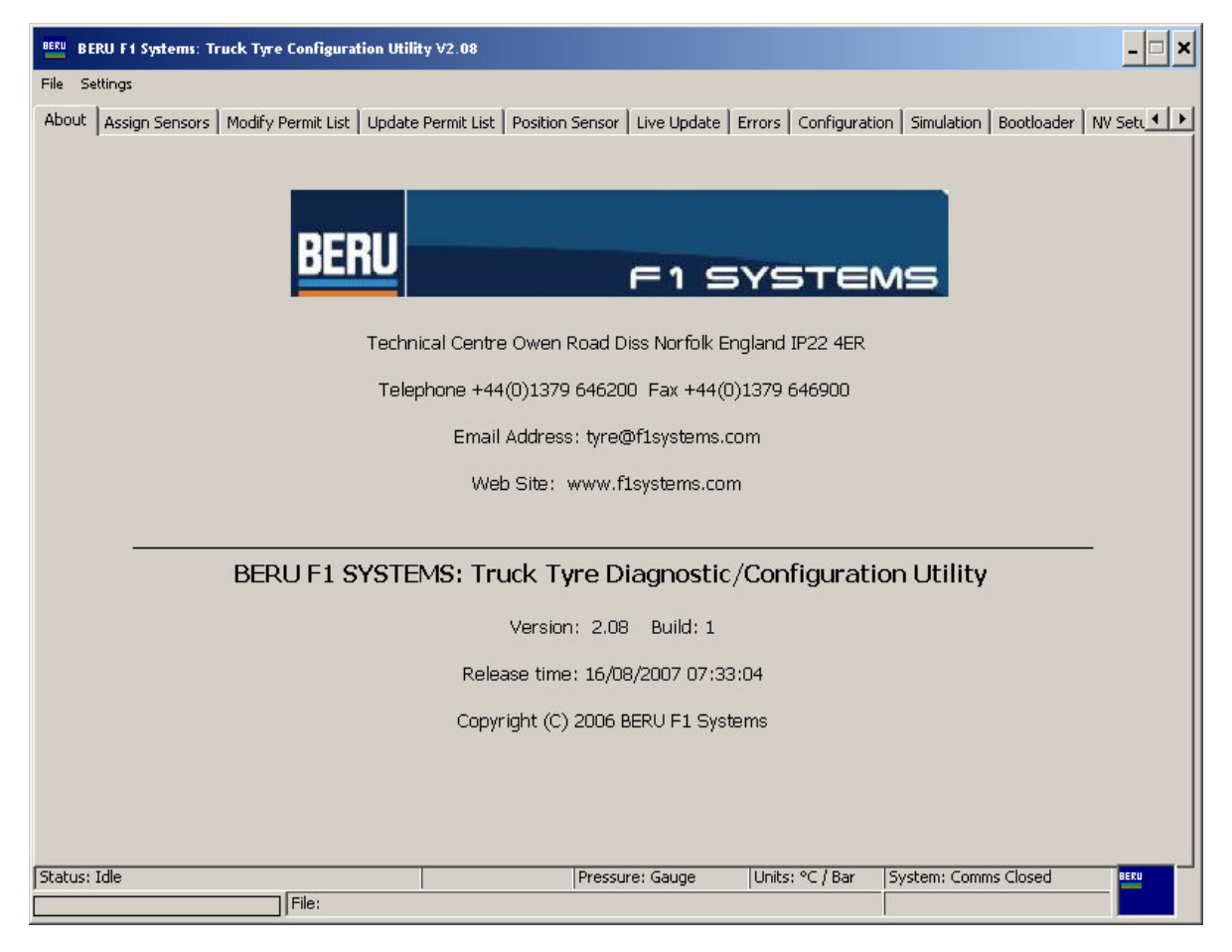

### **5.1 File Menu**

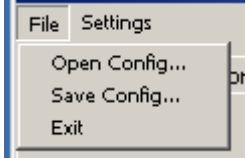

The file menu has 3 options.

- Open config open a previously saved configuration
- Save config save the current configuration
- $Exit close$  the program

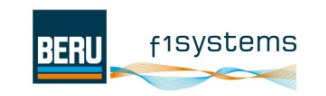

### **5.2 Settings Menu**

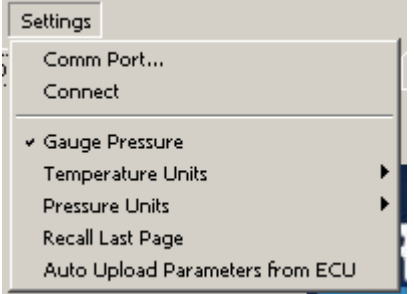

The settings menu is used to configure the port used to communicate with the ECU and how TPMS data is displayed on the PC screen.

- Comm Port The selected port must be that connected to the ECU
- Connect Attempt to connect to the ECU.
- Gauge Pressure Display all pressures as Gauge values (+1bar will be added to all absolute values)
- Temperature Units Display temperatures as  $\mathcal C$  or  $\mathcal F$
- Pressure Units Display pressure values as Bar or psi.
- Recall Last Page When the software is started the last active page when previously closed will be displayed
- Auto Upload Parameters from ECU If selected the PC software will automatically look for any connected ECU and read the configuration parameters in to the Configuration Utility.

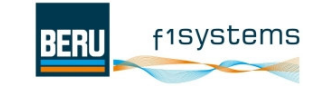

# **5.3 Assign Sensors**

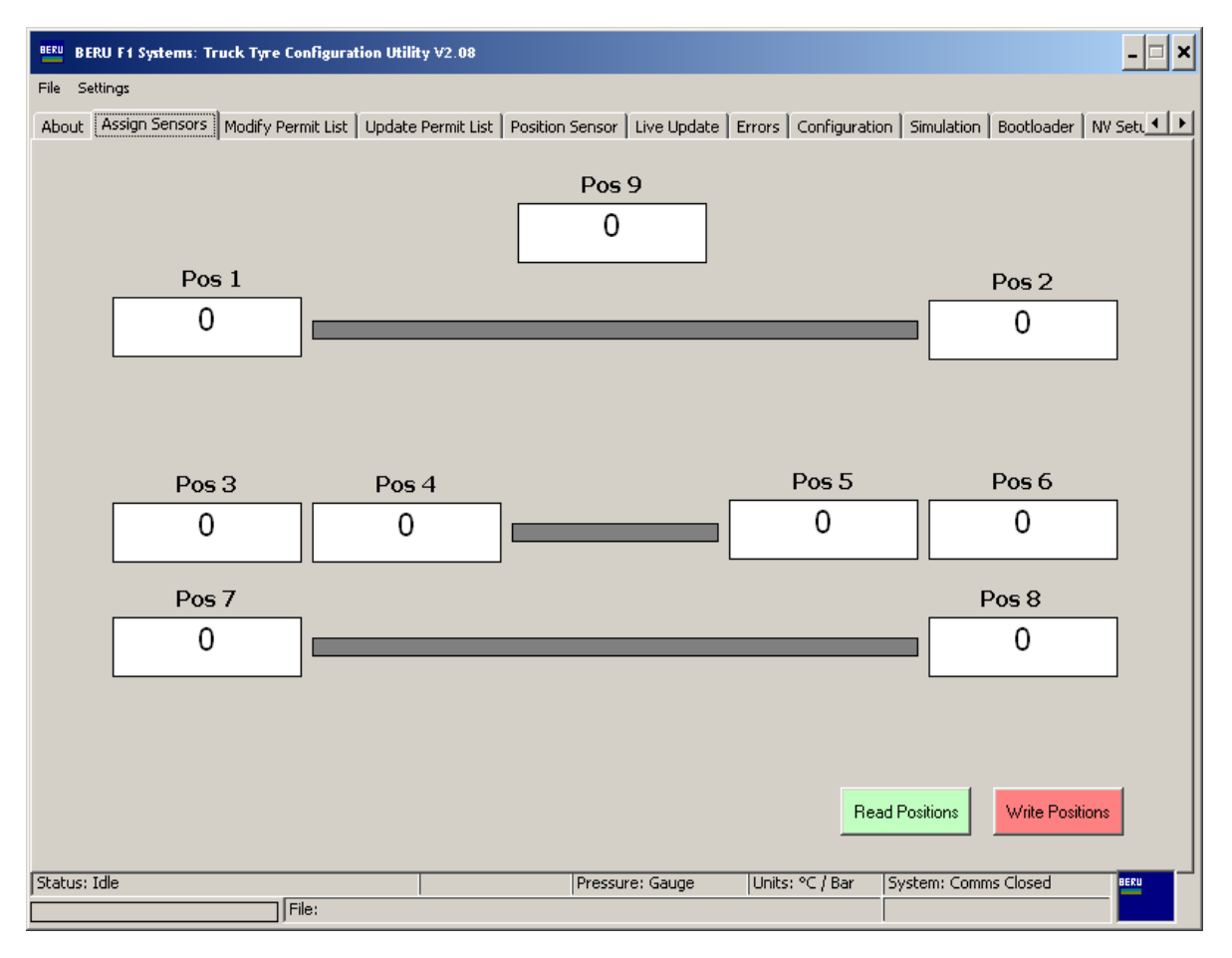

The assign sensors page is used to assign sensors to positions on the vehicle. Every sensor used on a vehicle must have its serial number programmed into the assign sensors page. This is the mechanism used to determine which sensor on the vehicle has an issue. The received sensor serial number is compared with the information entered into this page and the data allocated to a particular position.

A value of zero entered into any of the positions above will disable that position.

Once the serial numbers of all of the sensors have been entered the information must be written to the ECU by clicking the 'Write Positions' button. Similarly position information can be read from the ECU by clicking on the 'Read Positions' button.

- **5.4 Modify Permit List**
- **5.5 Update Permit List**
- **5.6 Position Sensor**
- **5.7 NV Setup**

RD096 071112

**5.8 Create Permit List** 

The above pages are used to enable multiple sets of sensors to be used on a single vehicle, please contact BERU f1systems for further information.

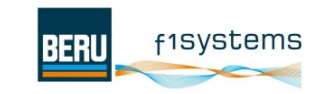

### **5.9 Live Update**

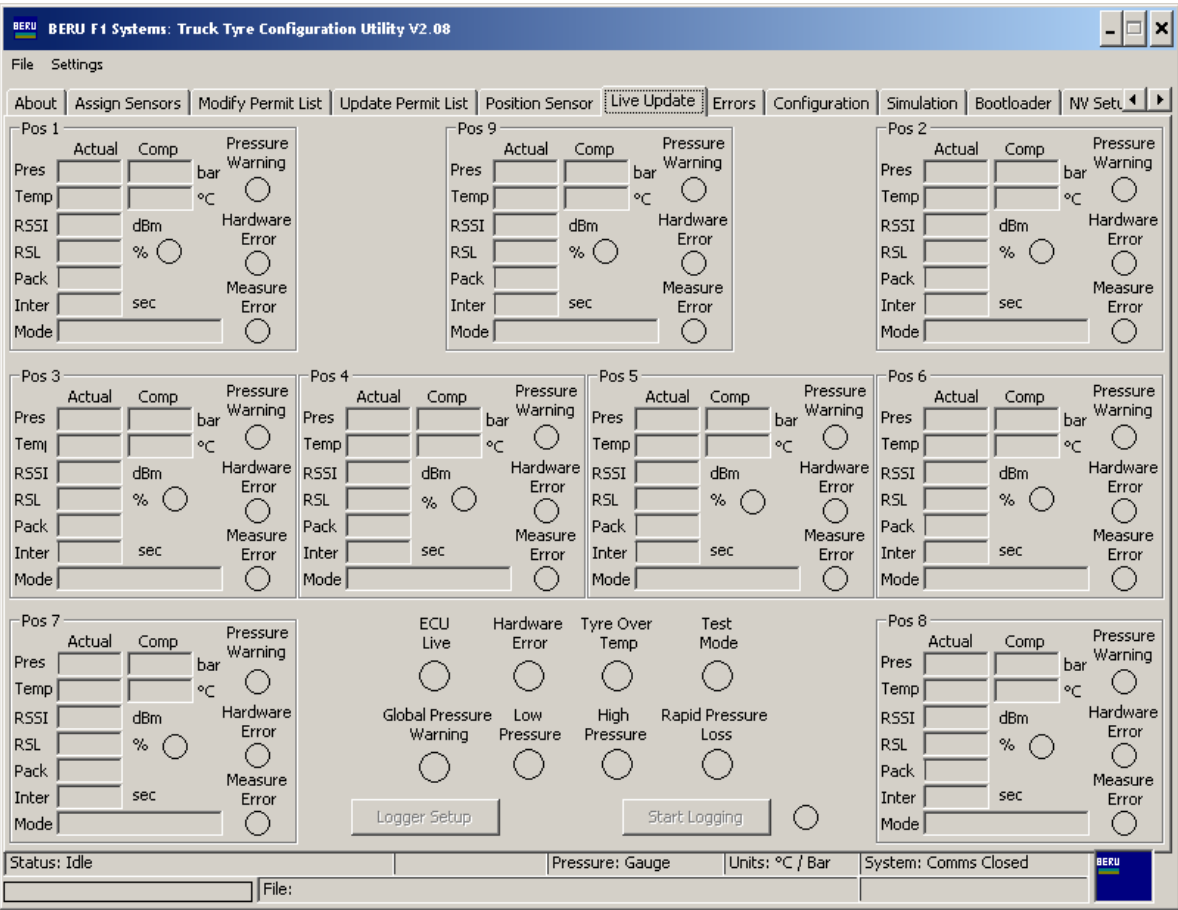

The 'Live Update' page displays the current status of the TPMS system. Any datagram transmissions from 'Assigned' sensors that have been received by the system will be displayed on this page. Each sensor has its own dedicated section of the screen

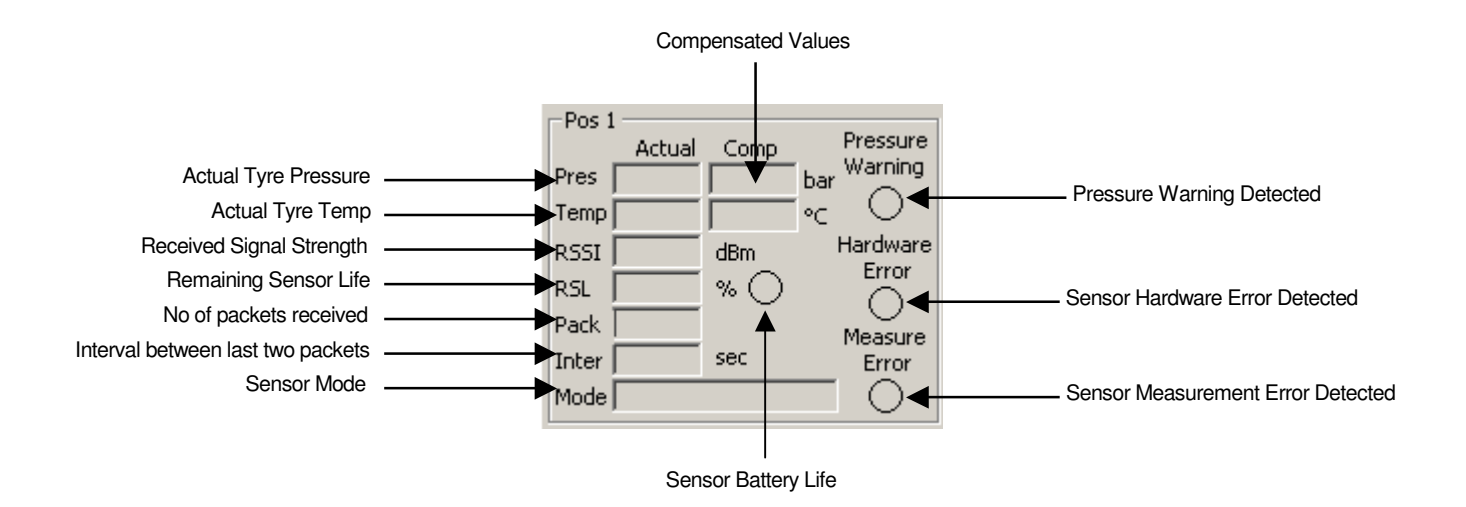

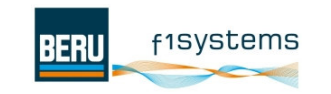

There are also a number of global status indicators, these are:

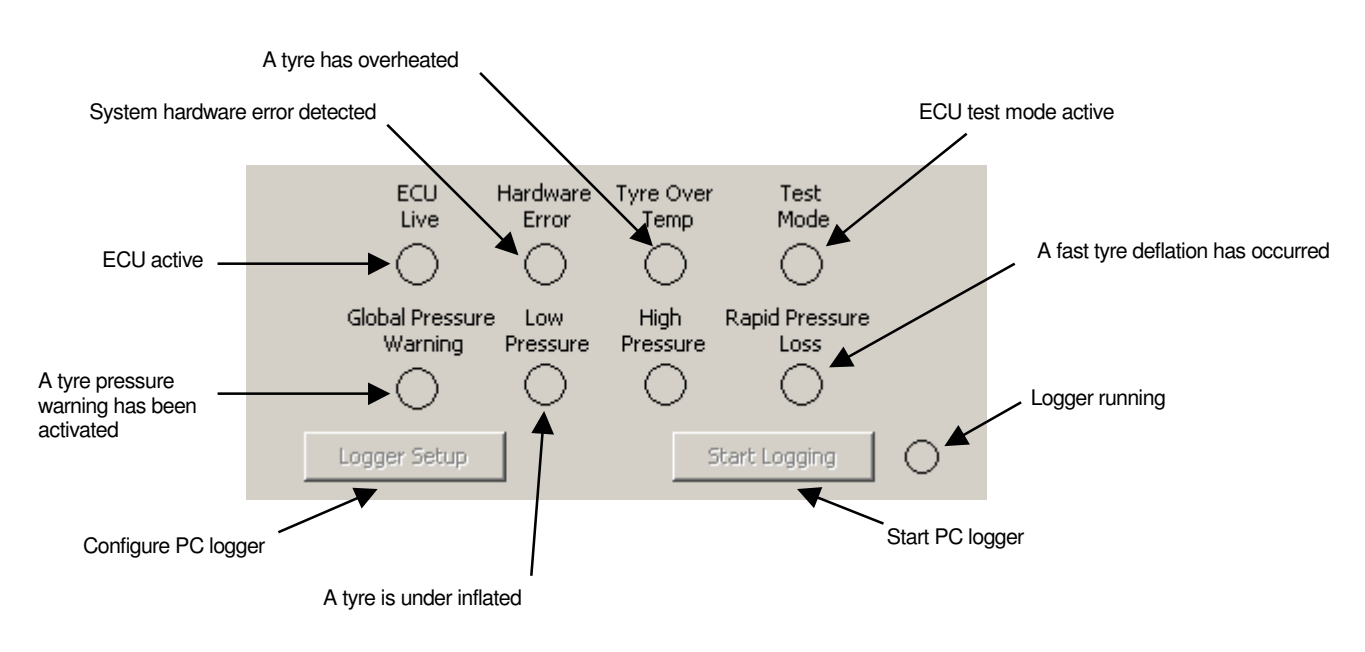

By clicking on the 'Logger Setup' the logging configuration page can be accessed.

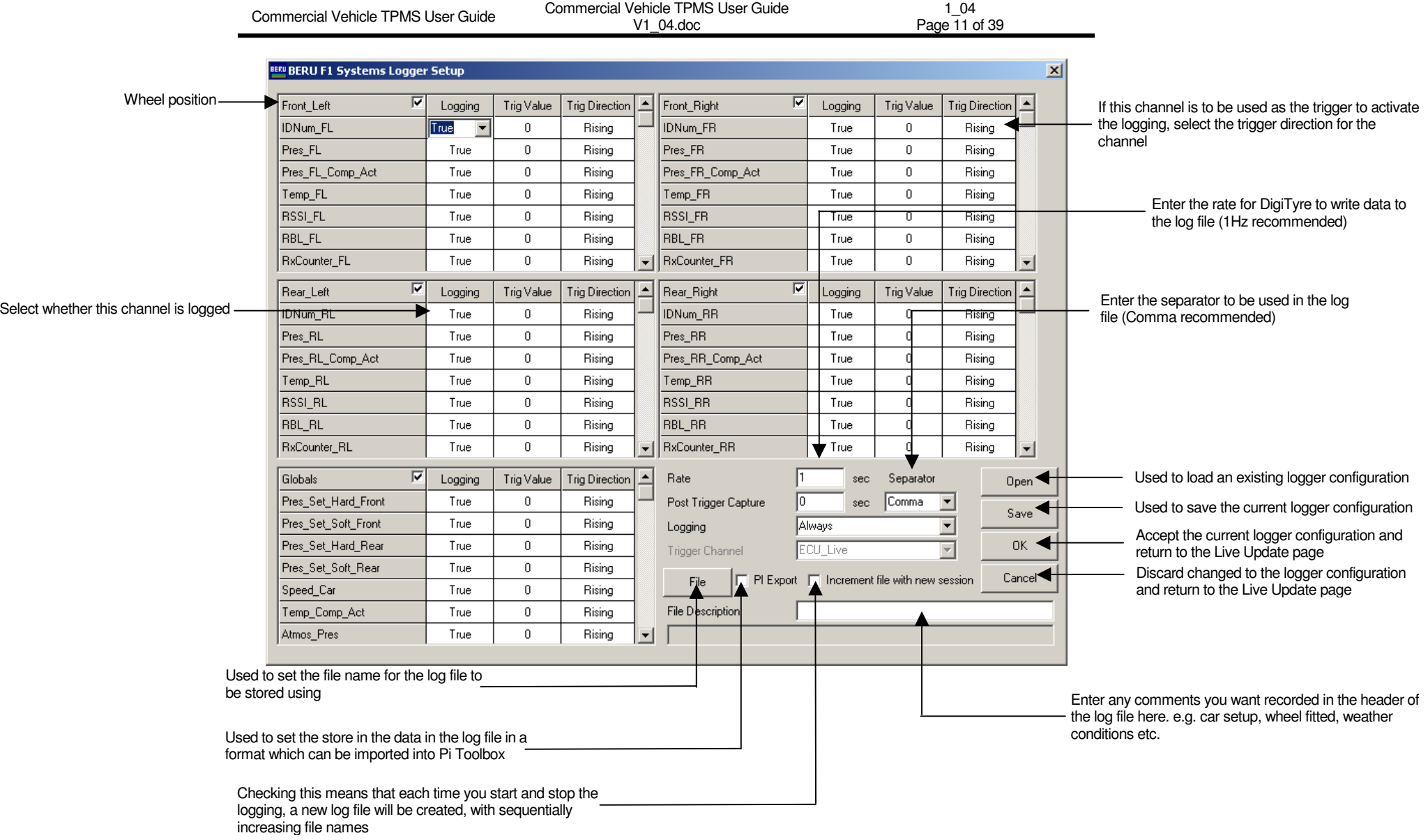

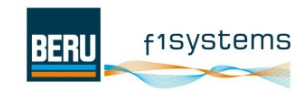

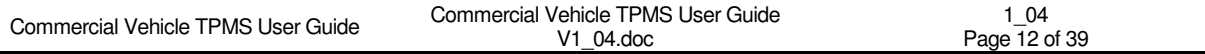

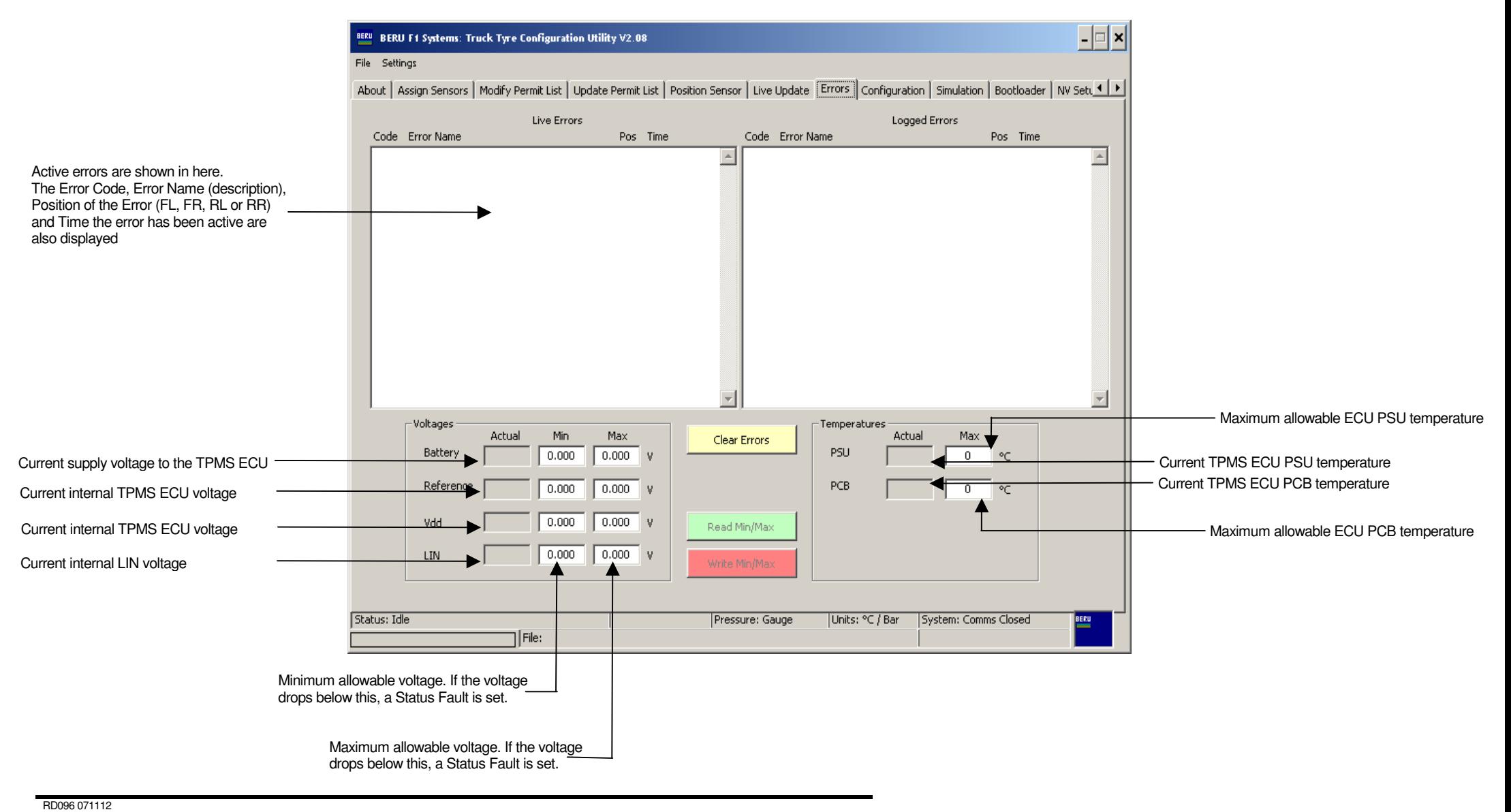

f1Systems **BERL** 

# **5.10 Configuration Page**

This page is used to configure the majority of the ECU's set-up. Each section of the page is used to configure a different part of the ECU.

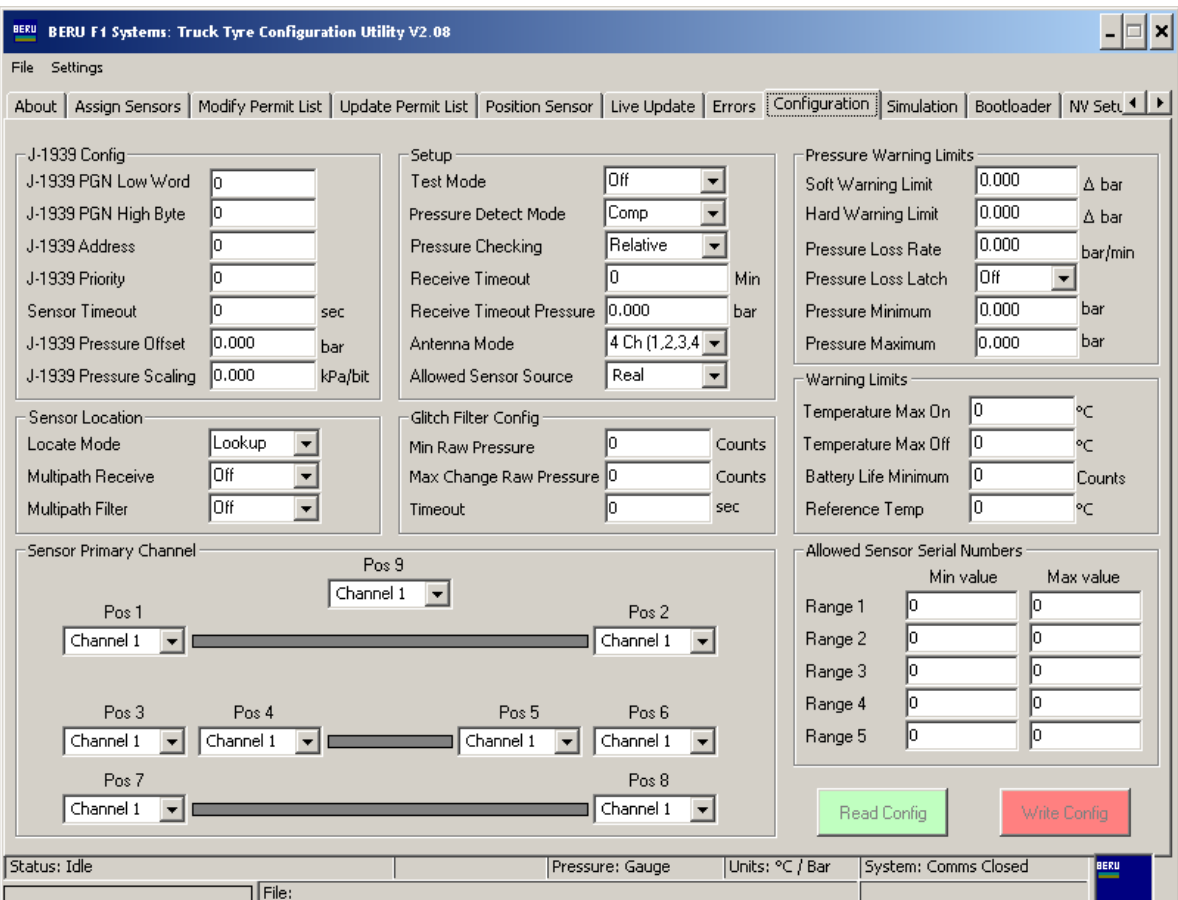

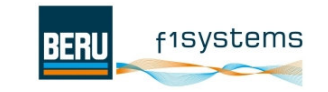

### **5.10.1 J-1939 Configuration**

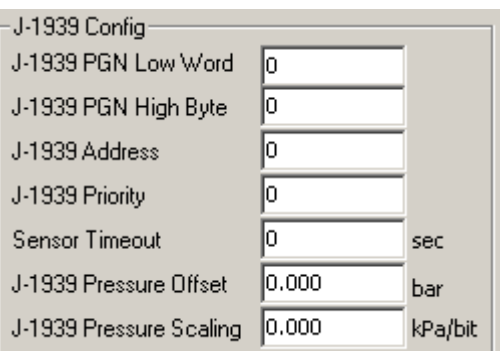

**J-1939 PGN Low Word & J-1939 PGN High Byte** - These two values are combined to create the 24-bit Parameter Group Number

**J-1939 Address** – Parameter Group Number Address (application specific)

**J-1939 Priority** –This value is used to define the priority during arbitration. '000' is the highest priority and is usually associated with high-speed control messages. Low priority is used for non-critical configuration and information messages.

**Sensor Timeout** – The amount of time that a sensor datagram will be transmitted on the bus after datagram reception has stopped.

**J-1939 Pressure Offset** –Offset applied to all pressure values sent on the bus

**J-1939 Pressure Scaling** – Scaling applied to all pressure values sent on the bus

### **5.10.2 Reception Configuration**

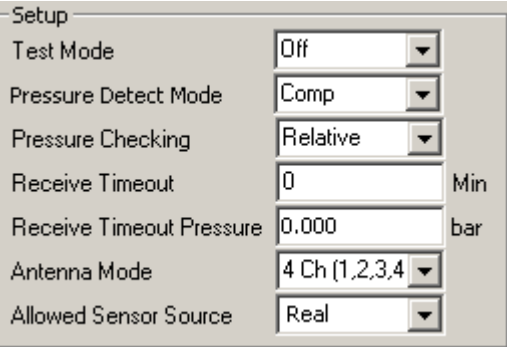

**Test Mode** – Enable one of the Internal Test modes. BERU f1ystems engineers may require selection of one of these modes during system installation testing

**Pressure Detect Mode** – Select if the system is to use compensated or actual pressure values for deflation detection

**Pressure Checking** – Select if an actual or relative pressure value will be used for the deflation limits

**Receive Timeout** – The amount of time that is allowed before the system will flag a sensor as 'not responding' (Recommend 195 seconds)

**Receive Timeout Pressure** – The pressure value that will be transmitted for a sensor when it has timed out (we recommend that a high value is used as a low value will trip deflation alarms)

**Antenna Mode** – The number of antennae that are connected to the system are configured here

**Allowed Sensor Source** – Select if 'Real' or 'Simulated' sensors are in use

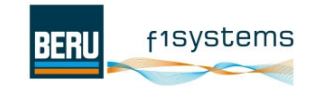

### **5.10.3 Sensor Detection**

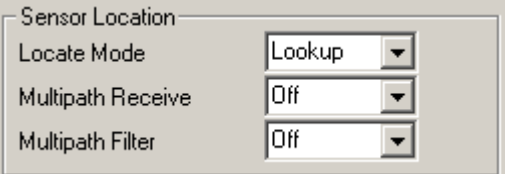

**Locate Mode** – Select if sensors are entered into the Assign page or into a position file (Not covered in this manual)

**Multipath Receive** – If Multipath receive is turned on then any antenna can receive the signals from any wheel sensor. If it is turned off then only the antenna configured as that wheel sensors primary channel will receive that sensors data

**Multipath Filter** – When the Multipath filter is turned on (recommended) then the amount of reception packets for a sensor will only increase by one count (even if all antennas received a sensors transmission) If it is turned off then any antenna that received a sensors data will cause the packet counter to increase (which means the packet counter will increase very quickly and can lead to misinterpretation of the data)

### **5.10.4 Sensor Primary Channel**

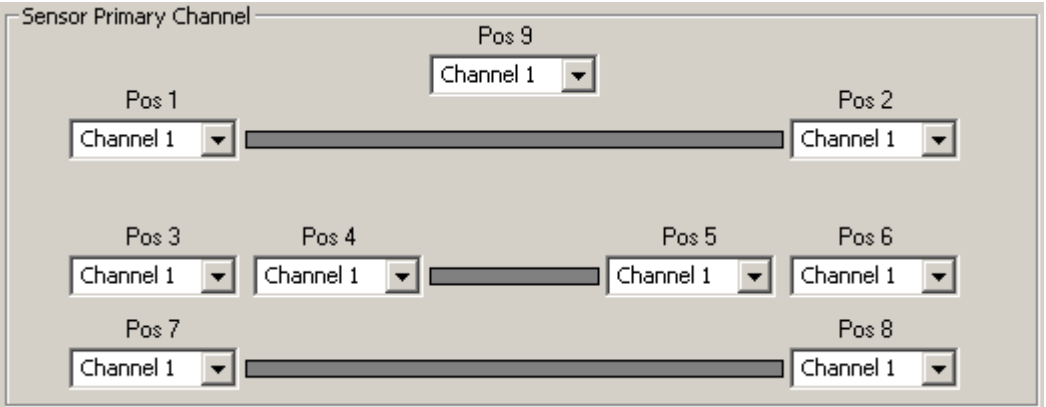

In this section a sensor's primary antenna channel is selected. We recommend that the antenna closest to a wheel sensor be configured as its primary channel.

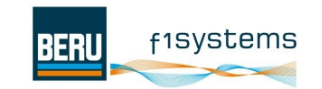

### **5.10.5 Warning Limits**

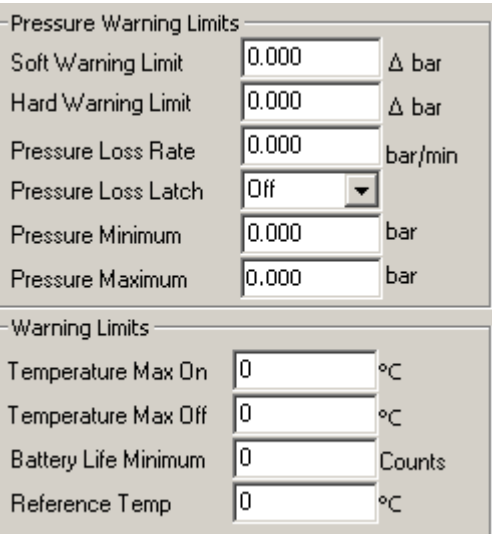

**Soft Warning Limit** – This is an early warning limit for a deflation of a tyre. In 'Relative' mode the deviation from the compensated pressure should be entered. In 'Absolute' mode the actual pressure value should be entered when the warning should be activated.

**Hard Warning Limit** - This is a final warning limit for a deflation of a tyre. In 'Relative' mode the deviation from the compensated pressure should be entered. In 'Absolute' mode the actual pressure value should be entered when the warning should be activated.

**Pressure Loss Rate** – If a tyre is deflating at a rate greater than the specified value then the system will immediately issue a 'Hard Warning'.

**Pressure Loss Latch** – If the rapid pressure loss rate warning has been activated then the alarm can be latched and will be activated even if the ECU is power cycled.

**Pressure Minimum** – The absolute minimum pressure warning. The 'hard warning' alarm will be activated if the pressure in the tyre is below this value.

**Pressure Maximum** - The absolute maximum pressure warning. The 'hard warning' alarm will be activated if the pressure in the tyre is above this value.

**Temperature Max On** – The 'hard warning' will be activated if the temperature in any tyre exceeds the defined limit.

**Temperature Max Off**– The temperature warning will be turned off when the temperature in the tyre at fault drops below the entered limit.

**Battery Life Minimum** – If the remaining sensor life value drops below this limit, then the sensor low battery warning will be activated.

**Reference Temp** – The temperature entered into this field is the value to which the compensated pressure values will be calculated.

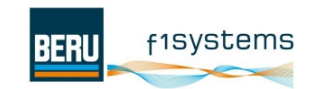

### **5.10.6 Serial Number Limitation**

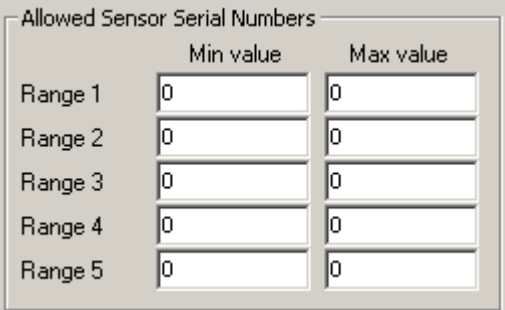

If values are entered into these fields, then sensors between the maximum and minimum values in each range will be allowed by the system. Numbers outside of these ranges will be ignored. If all of the fields are zero then all sensors will be accepted by the system.

### **5.10.7 Glitch Filter**

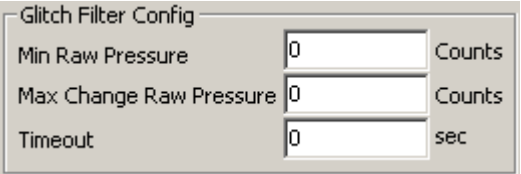

#### **Do not modify these values**.

Once all of the configuration parameters haves been selected the configuration must be written to the ECU by clicking the 'Write Config' button. Alternatively a configuration can be read from an ECU by clicking the 'Read Config' button.

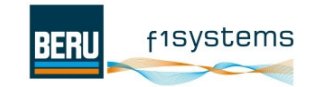

# **6 Sensor Simulation**

The sensor simulation mode can be used to simulate the system's operation on the bench without the need for wheel sensors to be present.

The Appendix contains further information on the operation of the simulation mode.

If you need to activate the sensor simulation features then please contact BERU f1systems.

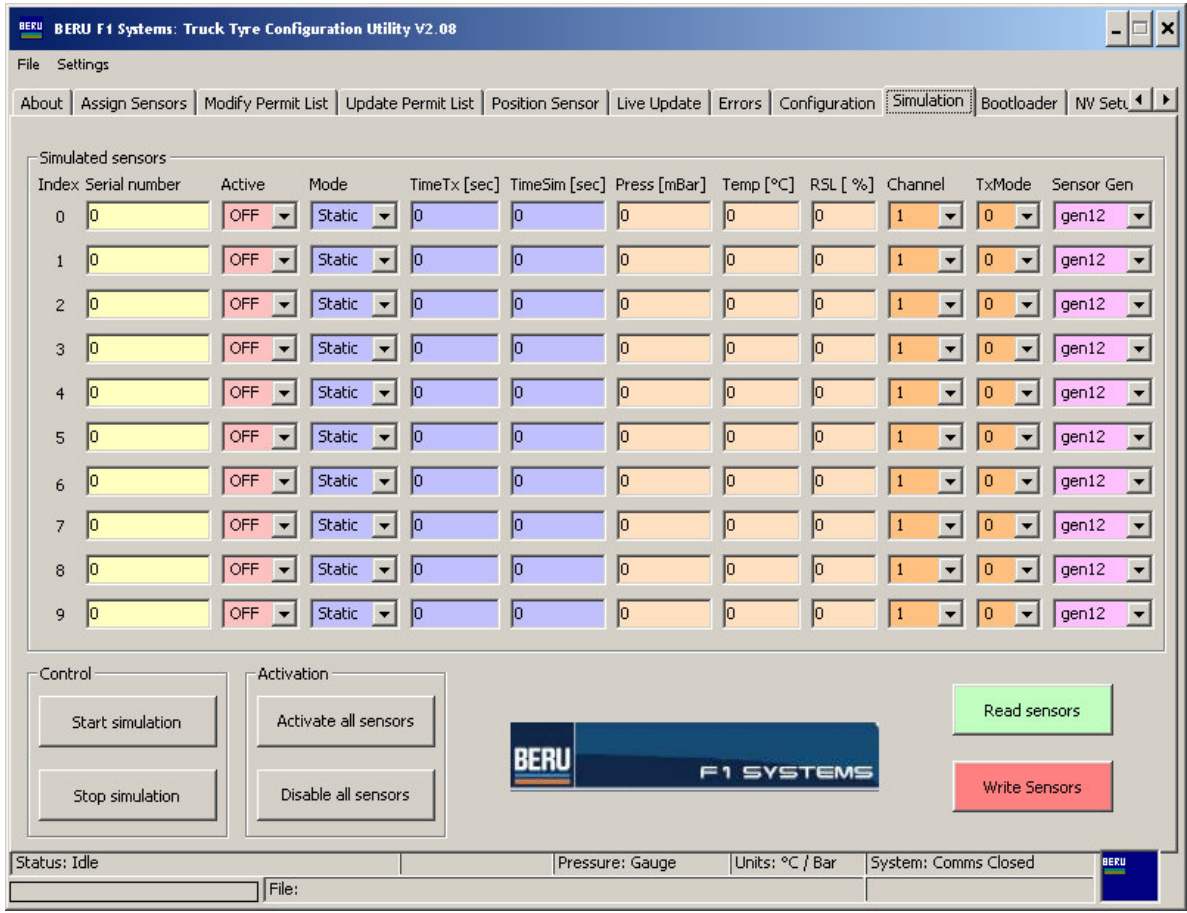

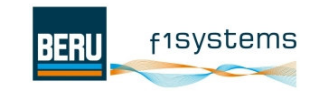

# **7 Bootloader**

The bootloader page is used to update the ECU firmware. This is a very rare occurrence and will normally only need to be used during the development phase of a project when a customer requires specific changes to the systems operation. All of the ECU reprogramming is performed over the RS232 link, which must remain connected whilst bootloading is in progress.

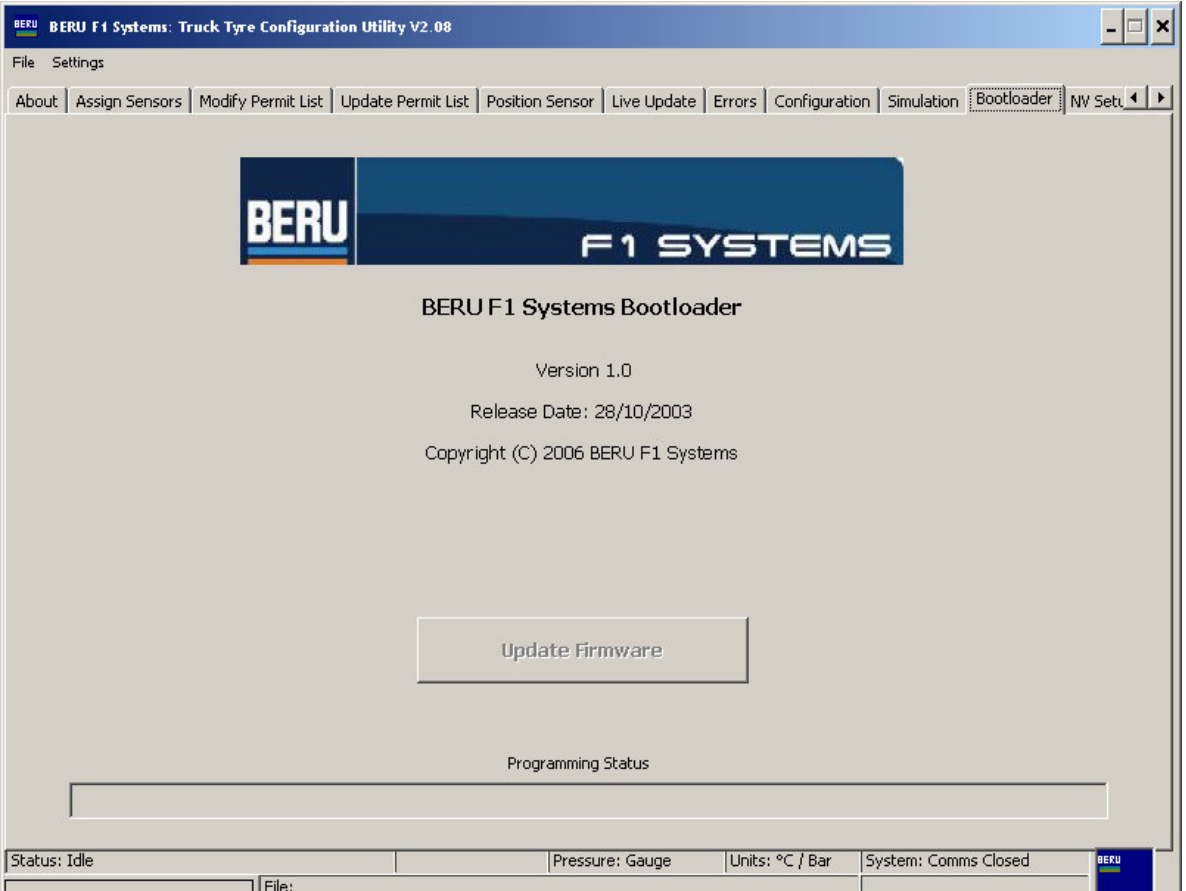

With an ECU connected click the 'Update Firmware' button to start the bootloading process. You will be prompted to select the file to be programmed into the ECU. From this point on the process is automatic.

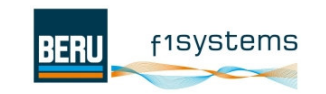

# **8 Terminal Page**

The 'Terminal Page' is used to communicate directly with the ECU. Occasionally you may be asked by BERU f1systems engineers to enter commands into this page.

All key presses are echoed on the terminal screen as they are typed.

It is essential that all commands be entered using the specified mixture of upper and lower case.

Typing 'Help' or '?' Followed by pressing enter will display a list of all of the available commands.

Further information on the commands is available in the Appendix

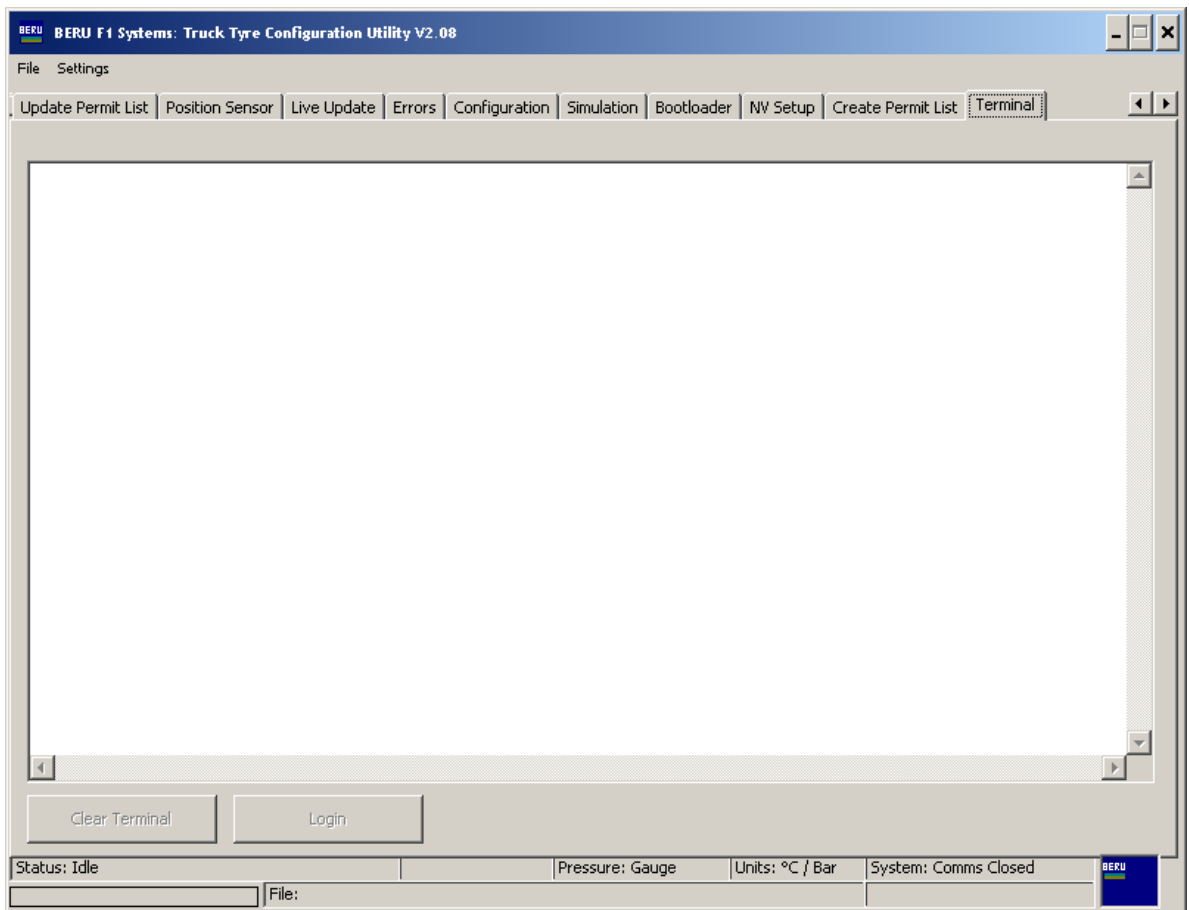

### **8.1.1 Simulation Mode**

Features to simulate the RF data have been included in the firmware. This is when real sensor data is bypassed and the receiver collects data directly from the simulated sensor buffer. The Commercial Vehicle TPMS ECU allows the simulation of up to 10 different sensors and stores data in the same format as a real sensor.

In the Truck Tyre software three different simulation modes are implemented:

- 1. mode 0 values of data are not changed
- 2. mode 1 raw data are incremented every time when the sensor simulation time elapses
- 3. mode 2 raw data are decremented every time when the sensor simulation time elapses

Note: The active simulation mode of the sensors in the simulation is changed using the 'simadd' command, see page 12.

Data scaling

All of the data transmitted on the J-1939 bus are scaled as below:

**Tyre pressure** 

Resolution: 40 mBar/bit gain, 0 mBar offset Data range: 0 - 10.2 Bar

#### **Tyre temperature**

Resolution: 0.03125 °C/bit gain, -273 °C offset Data range:  $-40$  °C to 127 °C

#### **Remaining Sensor Life in %**

(0.4% per bit, 0 to 100%)

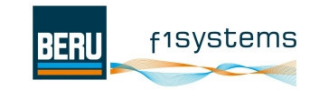

# **9 Message format**

**Extended CAN identifier format** 

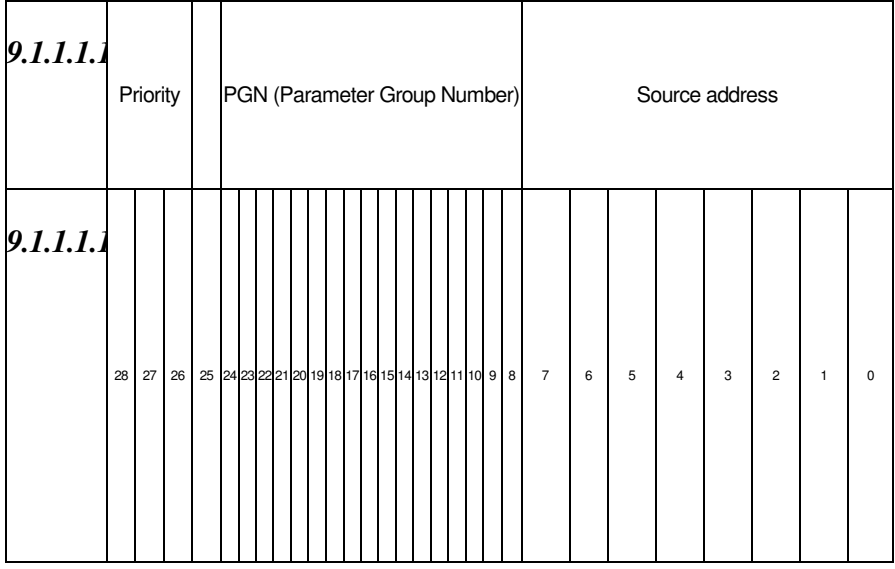

# **10 Data format**

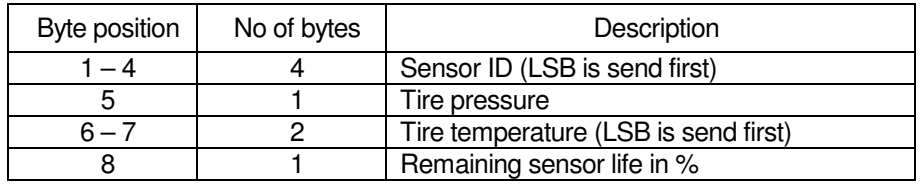

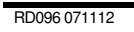

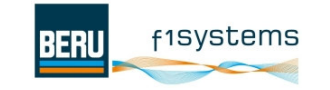

### **11 System Start-up:**

I'm alive...

When power is supplied to the ECU a sign-on message and the 'User>' prompt will be displayed.

When the 'User>' prompt is displayed, the amount of features which can be accessed from the terminal are restricted, this is to prevent the accidental modification of critical system parameters.

Starting application... EEPROM NV data is valid... Copying EEPROM NV data to RAM: Ok Error description table is valid... CParam Table is valid and version is correct... MC9S12DP256 TPMS ECU Application Copyright 2002-2006 BERU F1 Systems Program : TruckTPMS.h12 Part No. : F1-37-4767 Version : 01.00 PC Compat : 002 Permit Size : 450 Date : 12-Jan-2006 Author : Sonic/Damian Serial No. : 000 Revision : @ Date code : 020801 Cust code : 000 Age : 480 Power-ups : 77 Initialising Variables... Initialising Ports... Initialising ADC subsystem... Initialising SPI subsystem... DAC Initialised Initialiaing CAN... Computed mask: 01010000000 Initialiaing J1939... Initialiaing LIN... Initialising OS... Initialising Tasks... Initialising Daughter Board... None Watchdog enabled...

USER>

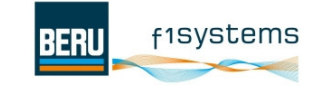

# **12 User Mode Commands:**

In the 'User>' mode the following commands are available:

The following commands are available:

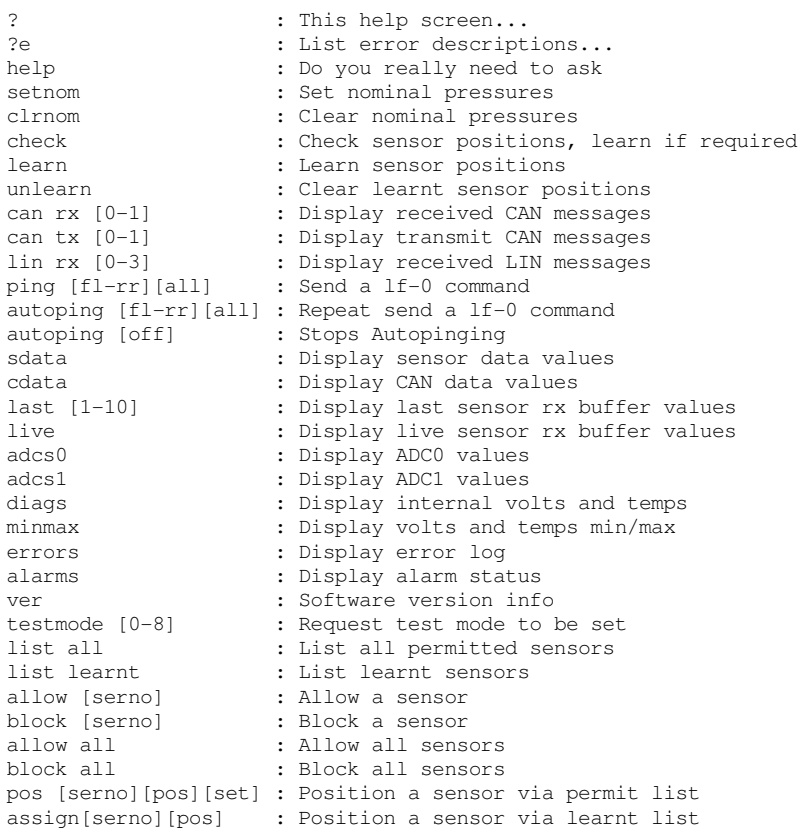

#### Useful Command Descriptions

#### last [1-10]

Enter a value at the end of this command e.g. 5 to show the last 5 received sensor datagrams.

#### live

Enables a cyclic update of the current received sensor, press escape to exit.

#### testmode

Testmode followed by enter will display a list of all of the possible testmodes.

#### testmode [0-10]

Entering 'testmode followed by a number will activate a specific test mode, this will remain active until the power is cycled or the command 'testmode 0' is entered.

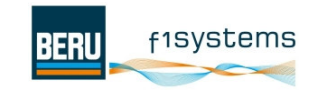

#### testmode 7

Testmode 7 will initiate the ECU to display on the terminal the current information being received by the antennas, this will indicate the serial number of the sensor received and also the antenna on which is has been received.

#### testmode 10

.

Testmode 10 will initiate the ECU to display on the terminal screen the current information being collected / updated / deleted to and from the active sensors list, this will display the serial number of a sensor which is added / updated / received in the active sensors list

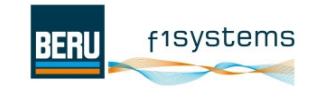

# **BERU Prompt**

To access all of the systems parameters the operator needs to login, this is achieved in this version of software by typing 'login' followed by enter. The prompt should then change to 'BERU>'.

In the final releases of the software access to the 'BERU>' login will be restricted with a password system that is disabled during the development phases of the project.

BERU> ?

The following commands are available:

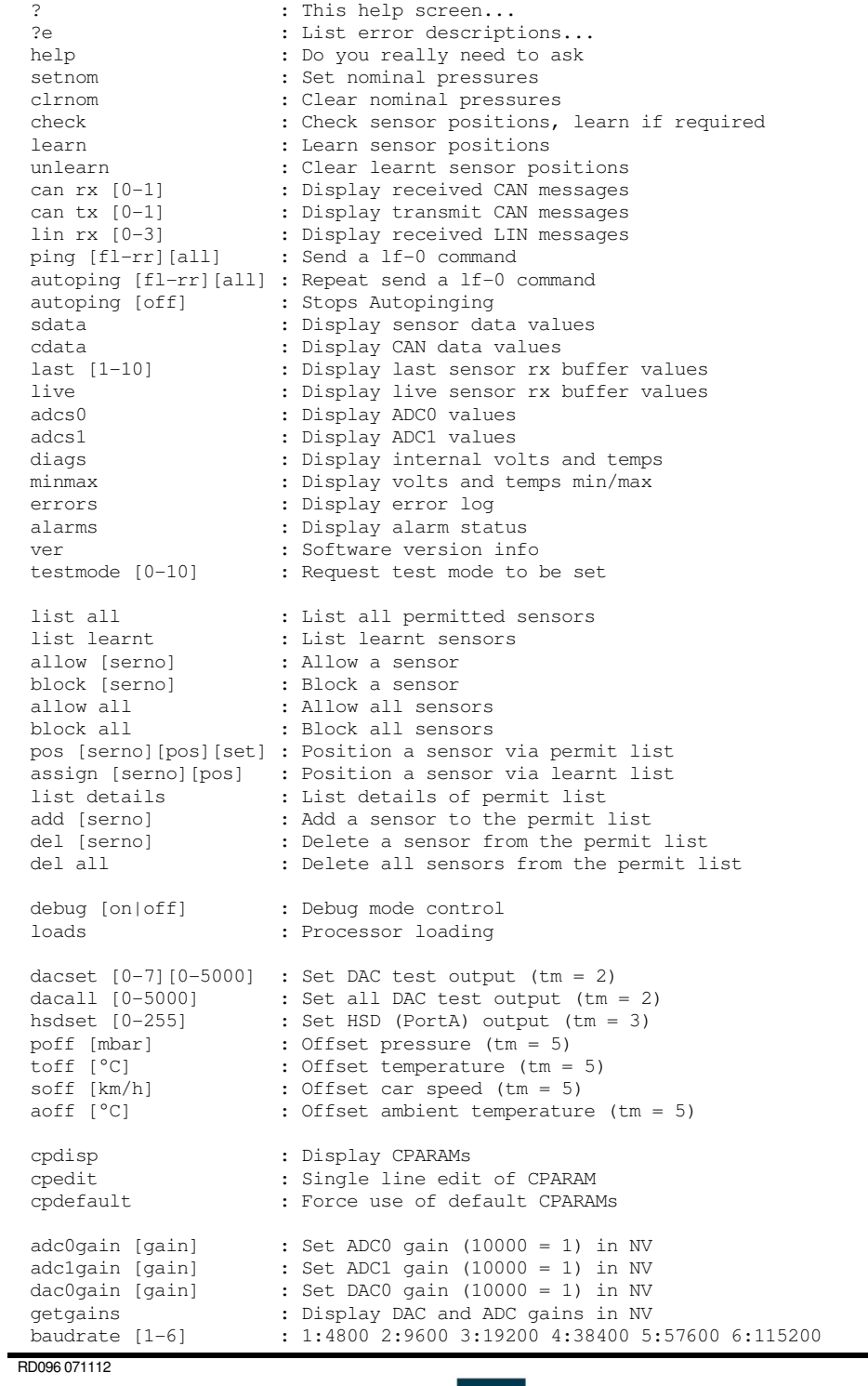

f1Systems

**BERU** 

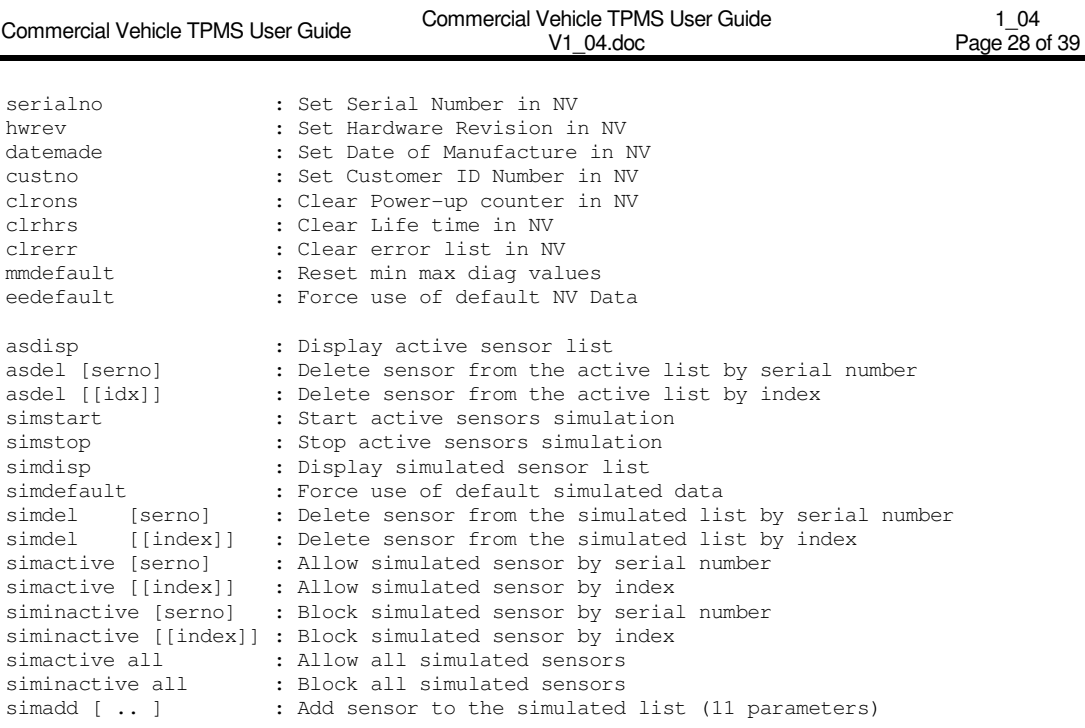

#### assign [serno] [ pos]

Using this command a wheel sensor can be assigned to a particular position on the vehicle (FL, FR, RL, RR). When data is received for an assigned sensor it can be viewed with the 'sdata' command or viewed on the 'Live page' of the digityre software.

E.g: 'Assign 12345 fl' will assign sensor serial no 12345 to the fl channel.

#### **sdata** – sensor data

The 'sdata' command will display the current assigned sensor data.

#### asdisp

Display the list of active sensors

#### asdel [serno]

Manually delete an active sensor from the active sensor list – requires a serial number to be entered.

#### asdel [idx]

Manually delete an active sensor from the active sensor list – requires the index to be entered

#### simstart

Start the active sensor simulation, this will automatically output the simulated sensor information on the J1939 bus and automatically modify the sensor values.

#### simstop

Halt a currently running sensor simulation.

#### simdefault

Force the ECU to enter the default simulation values into the simulation table.

#### simdel [serno]

Delete a sensor from the simulation table – requires a serial number to be entered.

#### simdel [index]

Delete a sensor from the simulation table – requires the sensor index to be entered.

#### simactive [serno]

RD096 071112

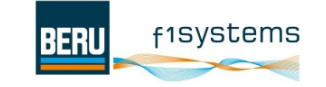

Enable a sensor in the simulation table, allowing its data to be used and output on the J1939 bus.

### siminactive [serno]

Stop a simulated sensors information from being used and output on the J1939 bus. simactive all

Enable all of the sensors in the simulation table.

#### siminactive all

Disable all of the sensors in the simulation table.

### simadd [][][][][][][][]: Add sensor to the simulated list, order of params as below [serno][active][simmode][tTx][tSim][P][T][RSL][ch][txmode][sensortype]

This command allows the user to enter specific sensor parameters into the simulation table. A sensor can only be added to the table if there is a space available in the list. If the list already contains the maximum of 10 sensors then a sensor must be removed with the 'simdel' command before a new sensor can be added.

All of the information in the command needs to be entered. The new sensor will then be included in the sensor in the simulation table. Alternatively the parameters of a sensor already in the list can be modified by using the serial number of a sensor already in the list, in the command.

 $\lceil$ ser no $\rceil$  – serial number  $\lceil 0 - 4294967295 \rceil$ [active] – sensor is active or inactive [on / off] [simmode] – simulation mode [0-2] [tTx] period of data transmission in sec [0-255] [tsim] – period of data simulation in sec [0-255] [p] - pressure in mBar [0-14000]  $[t]$  – temperature in °C  $[-40$  to 127] [RSL] – percentage of remaining sensor life [0-100]  $[ch]$  – antenna channel that receives the data  $[0-3]$ [Txmode] – sensor transmission mode [0-3] this parameter is for future expansion but is still required to be entered. [sensortype] – for Commercial Vehicle enter [GEN2T]

e.g.

simadd 123 on 2 255 255 5000 25 100 0 0 gen2t

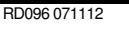

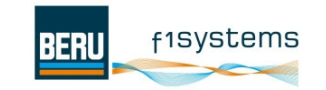

# **13 C-Parameters (cpdisp – C-parameter display)**

All of the major functions of the ECU are controlled by a set of 'C-parameters'. These parameters contain the values of all of the major system functions including CAN id's, bus speeds, alarm limits and scalings. These values are stored in a non-volatile area of memory in the ECU and all changes will be remembered when the ECU is power cycled. . Care must be taken when modifying any of the C-parameter values, as it is possible to completely disable the ECU if the wrong values are entered.

If you need to return the ECU to the factory default C-parameter settings then the command: 'cpdefault' will return all values to their factory settings.

Not all of the C-parameter values are relevant to the Commercial Vehicle TPMS and we have only detailed those that may need to be modified during the development phase.

f1Systems

**BERU** 

Typing 'cpdisp' followed by enter will display a list of all of the internal system parameters.

BERU> cpdisp

RD096 071112

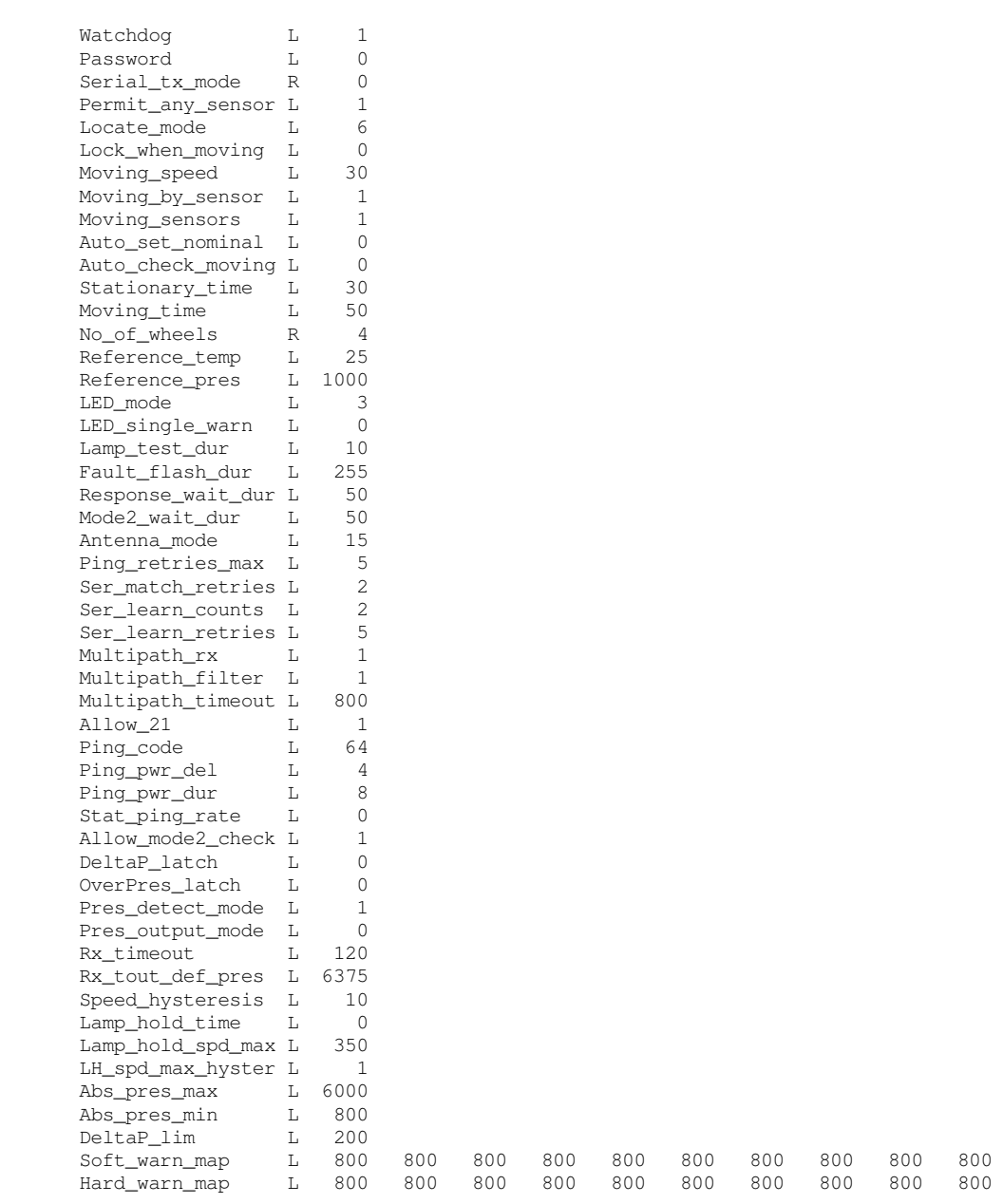

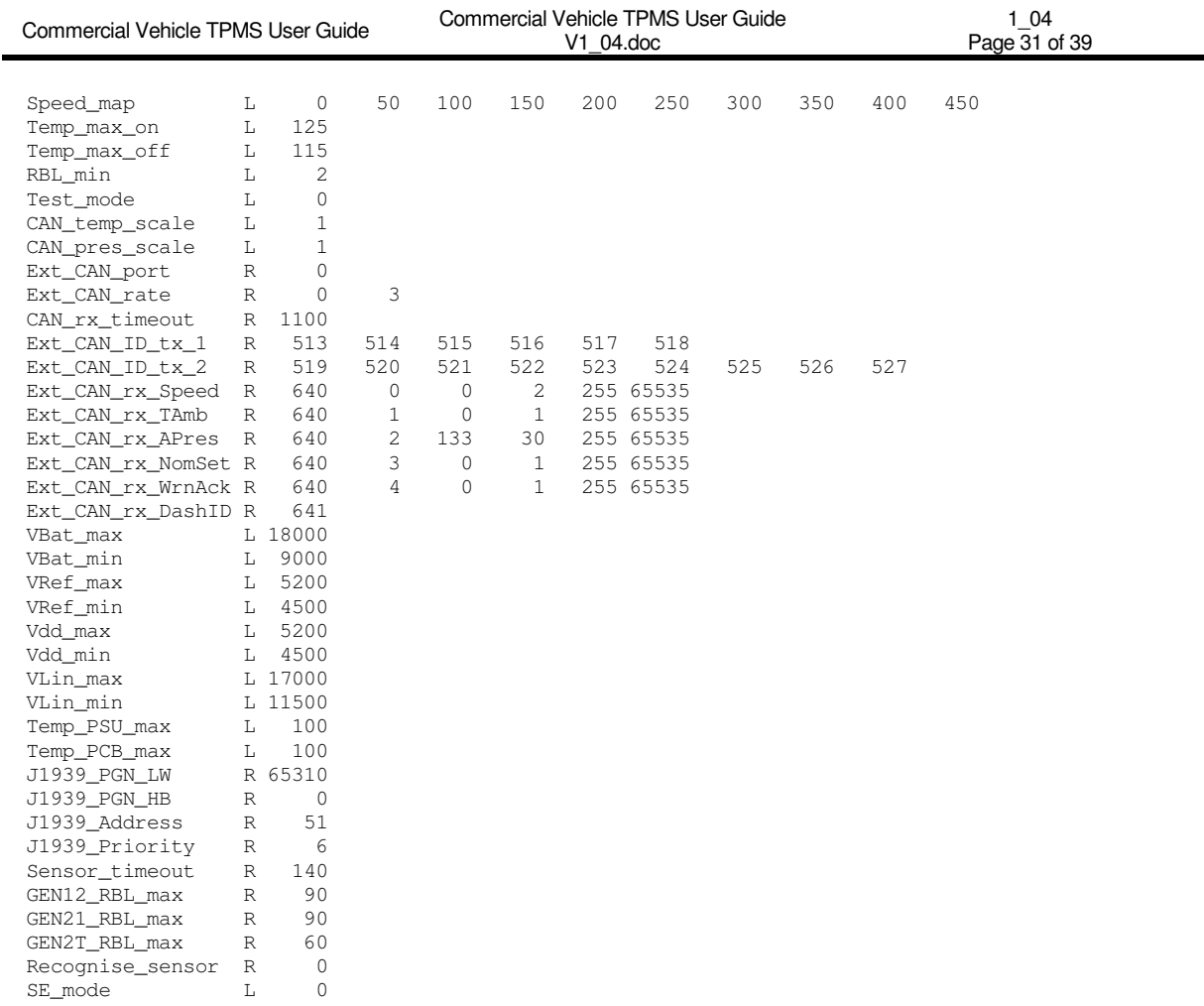

BERU>

RD096 071112

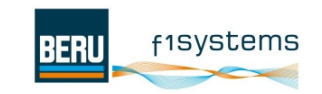

### **13.1 C-Parameter Editing**

There are two types of C-parameter: single value and multiple values, these are modified as follows:

#### NOTE: The 'BERU>' prompt must be displayed indicating that the user is logged into the parameter editing features of the ECU.

#### Single Value parameters:

Type 'cpedit' followed by enter. (or press CTRL and 'E' together)

XXXXXX will now be displayed on the screen as the prompt.

Type in the name of the single value cparameter (including underscores) followed by a space and the new parameter value:

e.g. 'SE\_mode 1' followed by enter will change the value of SE\_mode to 1.

Type 'cpdisp' followed by enter to confirm that the parameter value has changed.

#### Multiple Value parameters:

A multiple value C-parameter is:

Ext\_CAN\_ID\_tx\_1 R 513 514 515 516 517 518

It contains 6 elements (513, 514, 515, 516, 517, 518)

Element 513 is in position 0, 514 is in position 1, 515 is in position 2 etc.

To modify these values Type 'cpedit' followed by enter. (or press CTRL and 'E' together)

XXXXXX will now be displayed on the screen as the prompt.

Type in the full name of the C-parameter (including underscores) followed by a space and then an open square bracket  $\Gamma$  then add the position of the parameter (the first position is read as 0) followed by another square bracket, a space and then the new value.

e.g. 'Ext\_CAN\_ID\_tx\_1 [2] 555 will change the element 515 to a value of 555

Type 'cpdisp' followed by enter to confirm that the parameter value has changed.

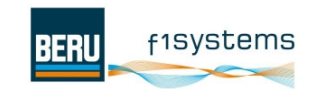

# **14 Software Engineer Mode**

Setting the C-parameter SE\_mode to 1 activates software engineer mode.

This mode is useful for software developers as it displays additional diagnostic information for all commands. E.g. sensor serial numbers are displayed in hex format and raw sensor data is displayed.

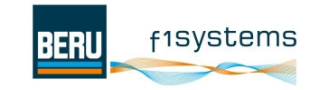

### **Truck TPMS release 1.0 Embedded Code Data aquisition flow diagram**

Damian Lemke - 11 January 2006

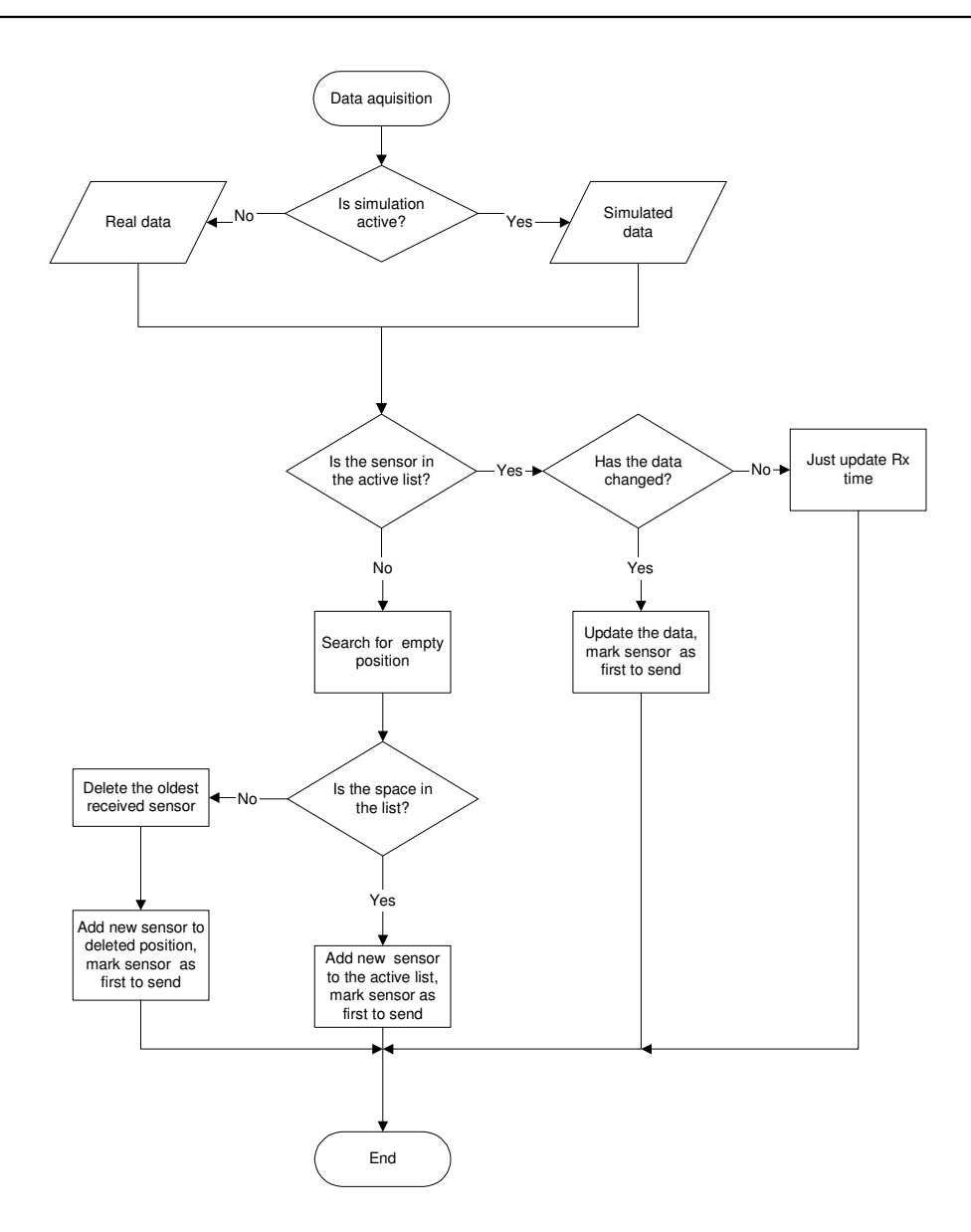

#### **Note**

Active test mode 10 shows a lot of diagnostic information. Active SE\_mode (cparam SE\_mode = 1) shows additional information (eg. raw data, hex value of the serial number, time, etc.).

Page 1

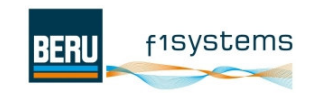

### **Truck TPMS release 1.0 Sensor simulation flow diagram (for single sensor)**

Damian Lemke - 11 January 2006

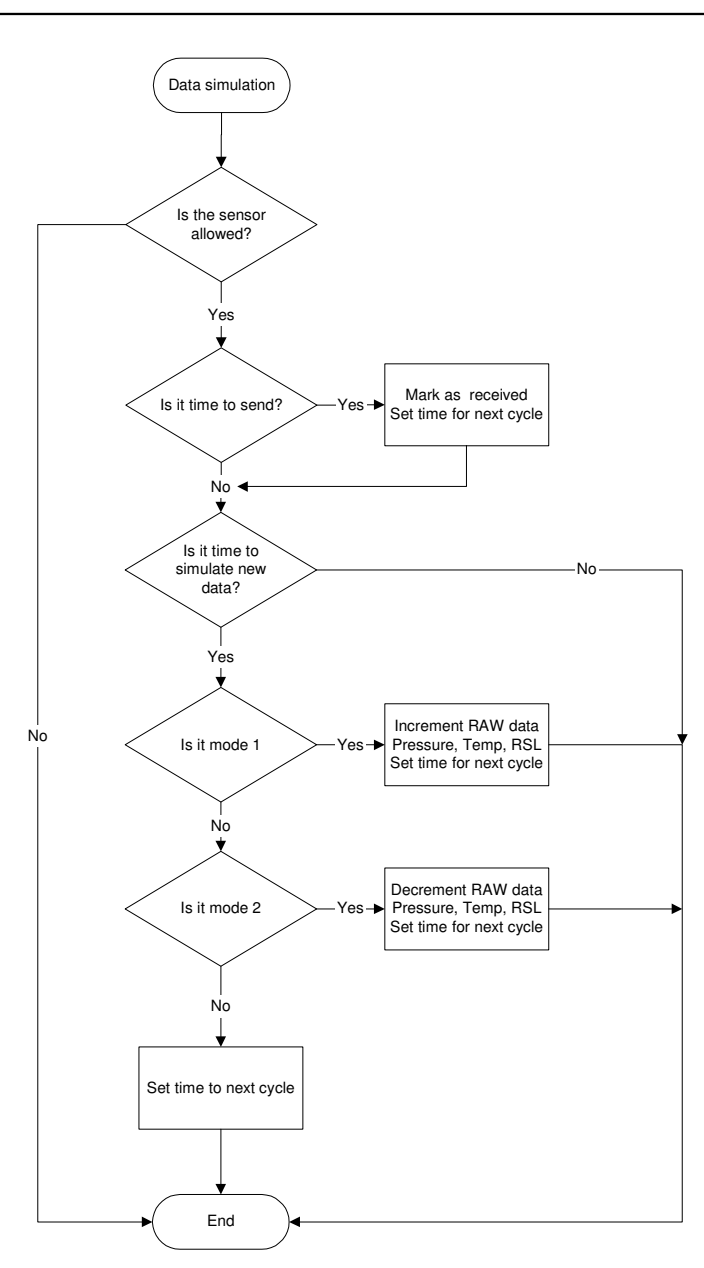

**Note** Active test mode 10 and SE\_mode (cparam SE\_mode = 1) shows a lot of diagnostic information.

Page 1

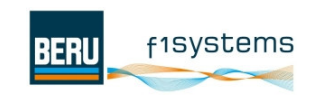

Page 1

### **Truck TPMS release 1.0 Data transmission flow diagram**

Damian Lemke - 11 January 2006

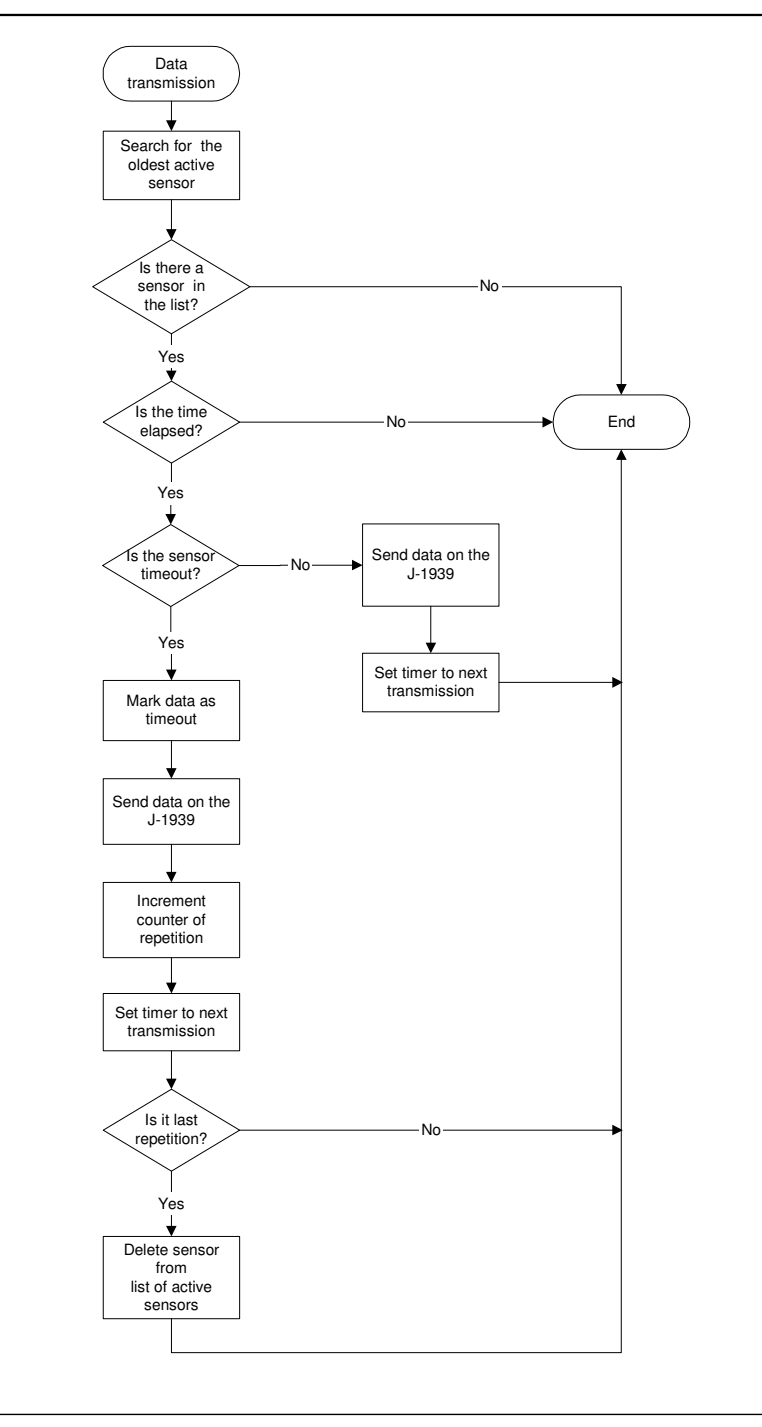

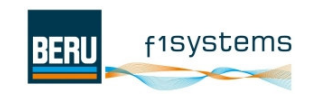

### **Truck TPMS release 1.0 System configuration**

Damian Lemke - 02 July 2007

#### New CParam

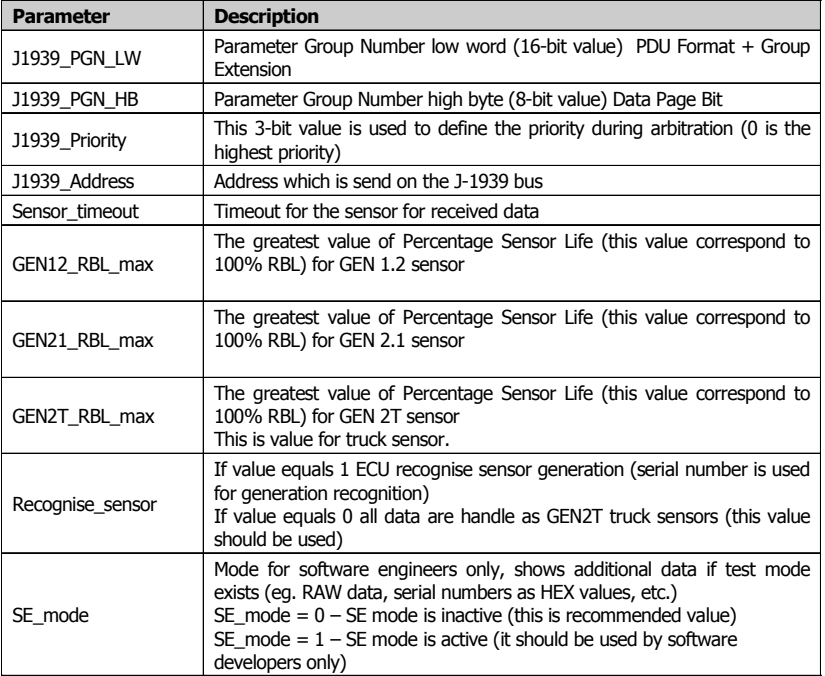

Flow diagram for Truck TPMS configuration

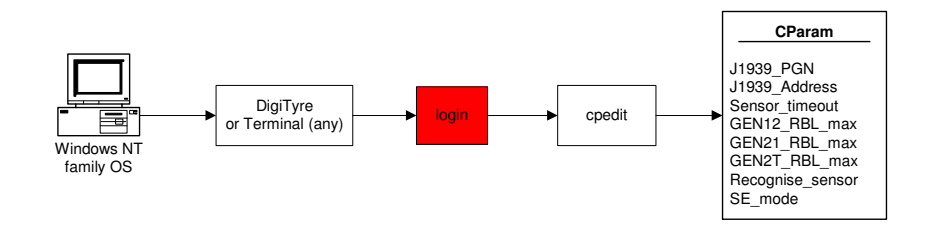

Page 1

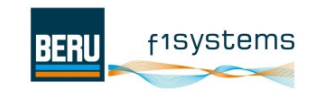

### **Truck TPMS release 1.0 Debugging System architecture - flow diagram**

Damian Lemke - 02 July 2007

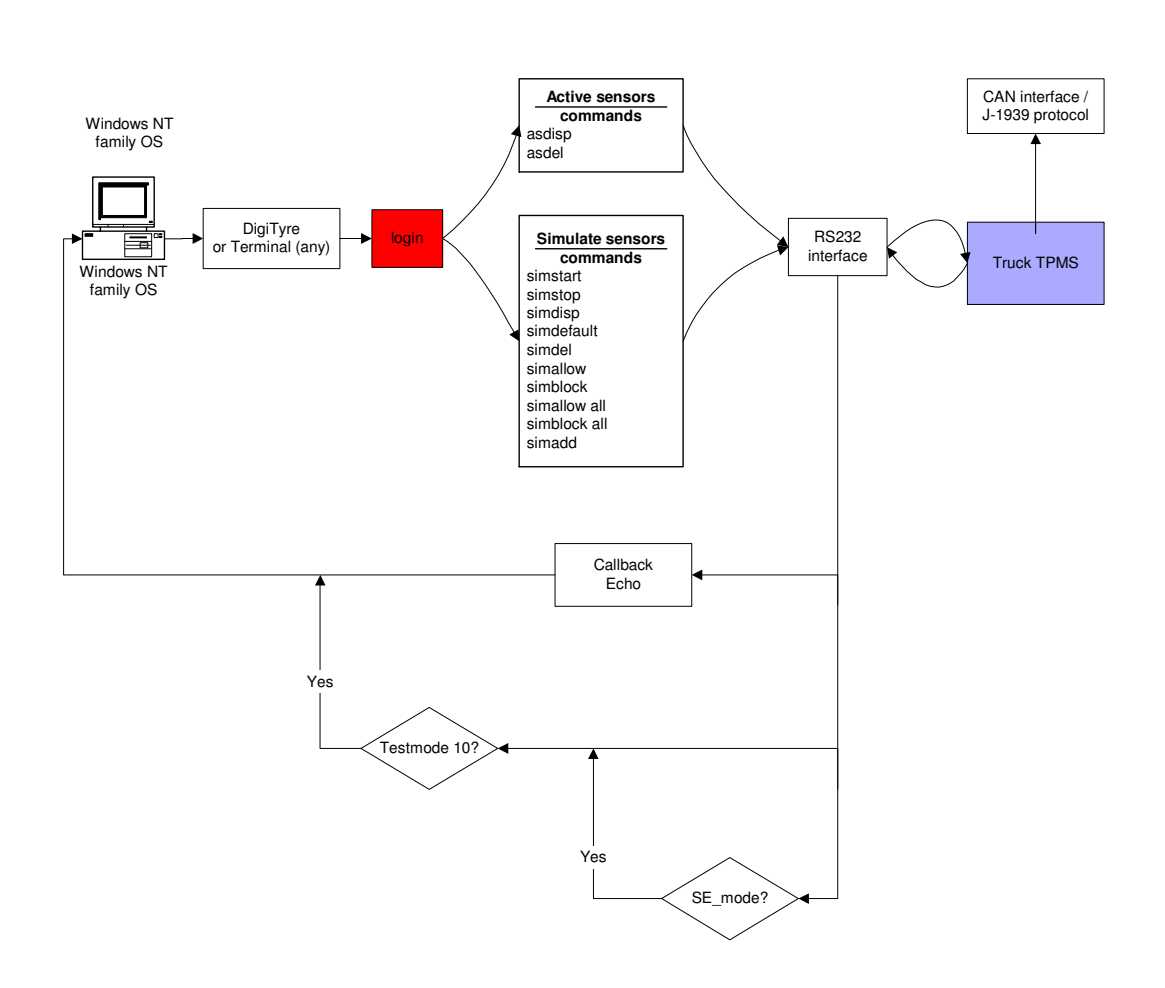

Page 1

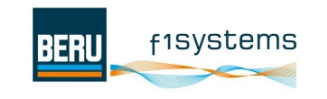

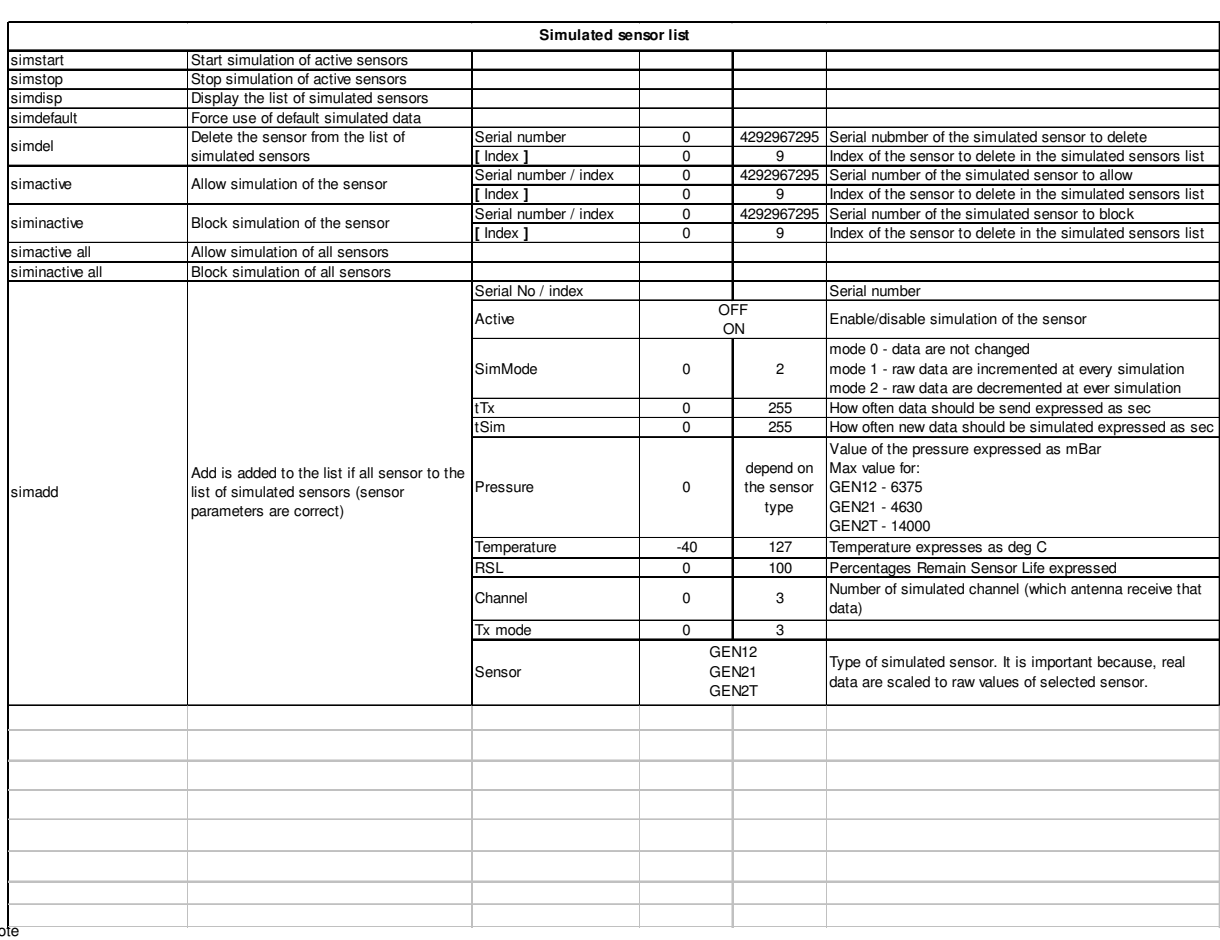

Note Testmode 10 enable diagnostic informations send by RS232 (data are scaled to real values, decimal format) SE\_mode enable additional diagnostic informations (eg. RAW data, timers, serial number as hexadecimal value etc.)

**HEE** f1Systems

Page 1

 $1\over 104$ <br>Page 39 of 39 Page 39 of 39

Commercial Vehicle TPMS User Guide Commercial Vehicle TPMS User Guide<br>V1\_04.doc

System debugging commands **System debugging commands** Truck TPMS release 1.0 **Truck TPMS release 1.0**

Damian Lemke - 02 July 2007